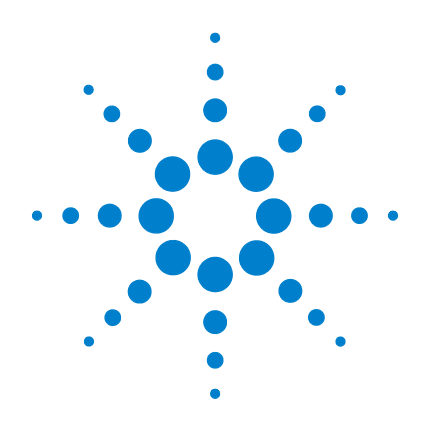

# **Agilent V3500A** 手持式 **RF** 功率计

# 用户指南

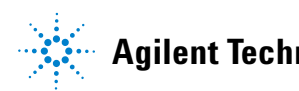

**Agilent Technologies**

## 声明

© Agilent Technologies, Inc., 2010

根据美国和国际版权法,未经 Agilent Technologies, Inc. 事先允许和书面同意, 不得以任何形式 (包括电子存储和检 索或翻译为其他国家或地区语言)复制 本手册中的任何内容。

#### 手册部件号

V3500-90003

#### 版本

第二版, 2010 年 5 月 31 日 Agilent Technologies, Inc. 5301 Stevens Creek Blvd. Santa Clara, CA 95052 USA

#### 商标声明

Microsoft、 Visual Studio 和 Windows 是 Microsoft Corporation 在美国的注册 商标。

Pentium 是 Intel Corporation 在美国的注 册商标。

#### 保修

本文档中包含的材料 " 按现状 " 提供,如有更改,恕不另行通知。 此外,在适用法律允许的最大范围 内,**Agilent** 不承诺与本手册及其包 含的任何信息相关的任何明示或暗 含的保证,包括但不限于对适销和 适用于某种特定用途的暗含保证。 对于与提供、使用或执行此文档或 此文档中包含的任何信息有关的错 误或附带损坏或间接损坏,**Agilent**  不承担任何责任。如 **Agilent** 与用 户之间存在其他书面协议含有与本 文档材料中所包含条款冲突的保证 条款,以其他书面协议中的条款为 准。

### 技术许可

本文档中描述的硬件和/或软件,仅在 获得许可的情况下提供,并且只能根据 许可进行使用或复制。

### 限制性权限声明

美国政府限制性权限。授予联邦政府的 软件和技术数据权限仅包括通常会提供 给最终用户的那些权限。Agilent 在软件 和技术数据中提供本定制商业许可时遵 循 FAR 12.211 (技术数据)和 12.212 (计算机软件)以及用于国防的 DFARS 252.227-7015 (技术数据 - 商业制品) 和 DFARS 227.7202-3 (商业计算机软件 或计算机软件文档中的权限)。

#### 安全声明

## 小心

小心标志表示有危险。它要求 在执行操作步骤时必须加以注 意,如果不正确地执行或不遵 守操作步骤, 则可能导致产品 损坏或重要数据丢失。在没有 完全理解指定的条件且不满足 这些条件的情况下,请勿继续 执行小心标志所指示的任何操 作。

### 警告

" 警告 " 标志表示有危险。 它要求在执行操作步骤时必须 加以注意,如果不正确地执行 操作或不遵守操作步骤,则可 能导致人身伤亡。在没有完全 理解指定的条件且不满足这些 条件的情况下,请勿继续执行 " 警告 " 标志所指示的任何不 当操作。

安全标志

仪器上及文档中的以下标志表示为了保证仪器的安全操作而必须 采取的预防措施。

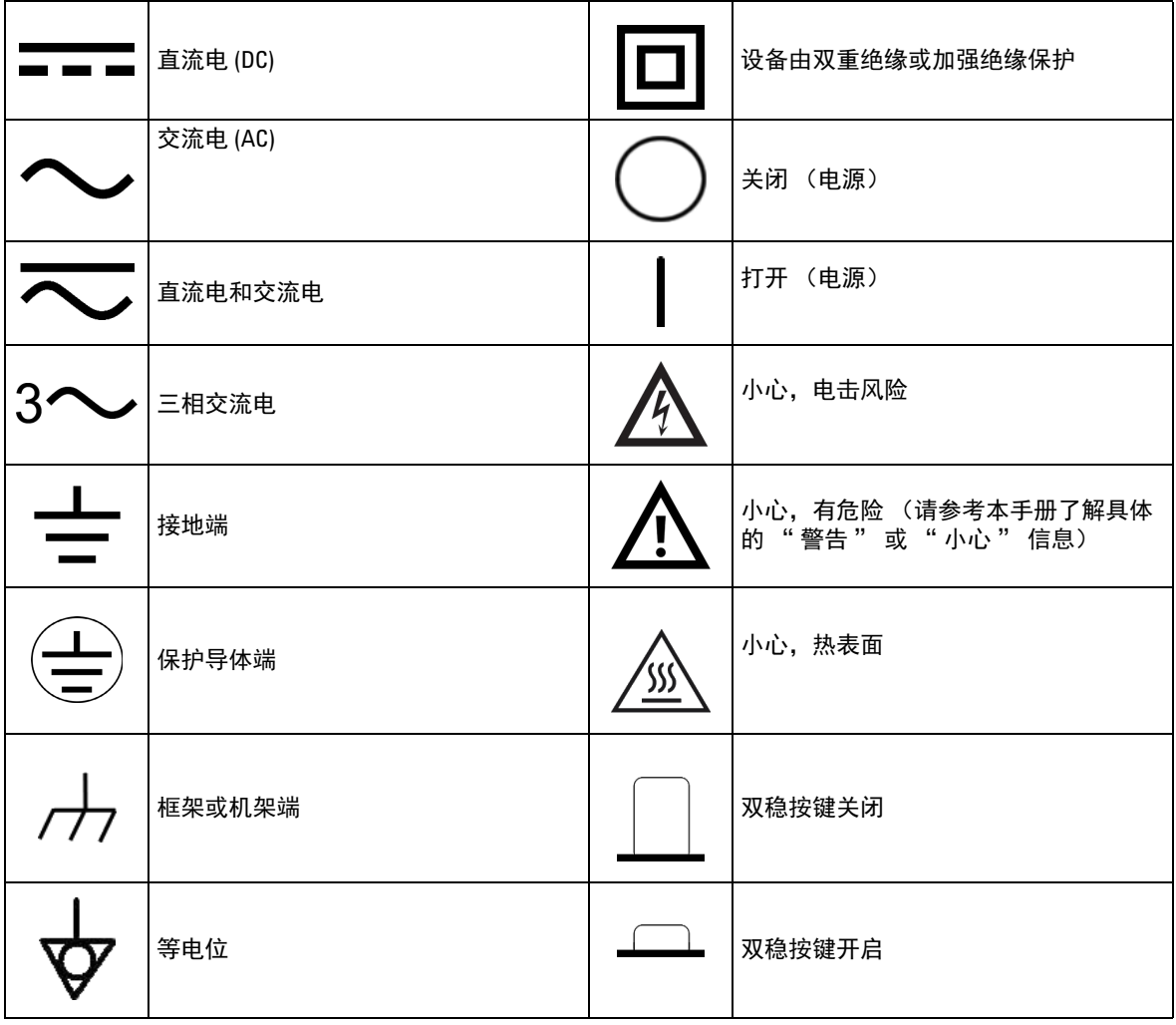

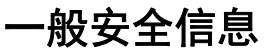

在本仪器的操作、服务和维修的各个阶段中,必须遵循下面的常 规安全预防措施。如果未遵循这些预防措施或本手册其他部分说 明中的特定警告,则会违反有关仪器的设计、制造和用途方面的 安全标准。 Agilent Technologies 对用户不遵守这些预防措施的行为 不承担任何责任。

- **警告 •** 在将任何线路连接到仪器之前,请观察仪器上的所有标记。
	- **•** 请勿在易爆炸或者存在易燃气体或烟雾的空气中操作本仪器。
	- **•** 请勿单独进行维护或调整。在特定条件下,即使关闭了设备, 仍有可能存在危险电压。为了避免危险的电击,除非有急救人 员在场,否则维修人员不得进行内部维修或调整。
	- **•** 请勿更换部件或更改设备,以避免引发其他危险。将仪器返回 至 **Agilent** 销售处进行维修,以确保功能部件安全。
	- **•** 请勿使用已损坏的设备,否则可能会损坏 (物理损坏、过于潮 湿或者其他原因)本仪器中内置的安全保护功能部件。这时候 请断开电源并且只有在经过维修培训的人员证实操作安全后才 使用本仪器。如果需要,请将仪器返回至 **Agilent** 技术销售与维 修处进行维修以确保安全功能部件工作正常。

<mark>小心 •</mark> 确保在功率计中正确地插入电池,并确保极性位置正确。

## 环境条件

此仪器的设计配用了标准或兼容的测试探头,可供室内和低冷凝 区域使用。下表显示了此仪器的一般环境要求。

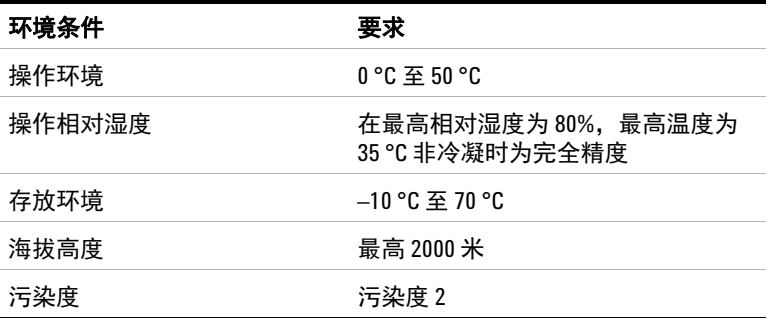

- 小心 **•** Agilent V3500A 符合以下安全和 EMC 要求:
	- IEC 61326-2-1:2005/EN 61326-2-1:2006
	- 加拿大: ICES-001:2004
	- 澳大利亚 / 新西兰: AS/NZS CISPR11:2004
	- **•** 当周围环境中存在电磁 (EM) 场和噪音时,会与此仪器的电源线或 I/O 电缆耦合,从而导致某些仪器规格降低。如果消除了周围环境中的电 磁场和噪音来源,或者仪器被保护起来不受周围环境中的电磁场影响, 或者仪器电缆被屏蔽,不受周围环境中的电磁噪音影响,则仪器会进 行自我恢复,并按所有规格运行。

## 法规标记

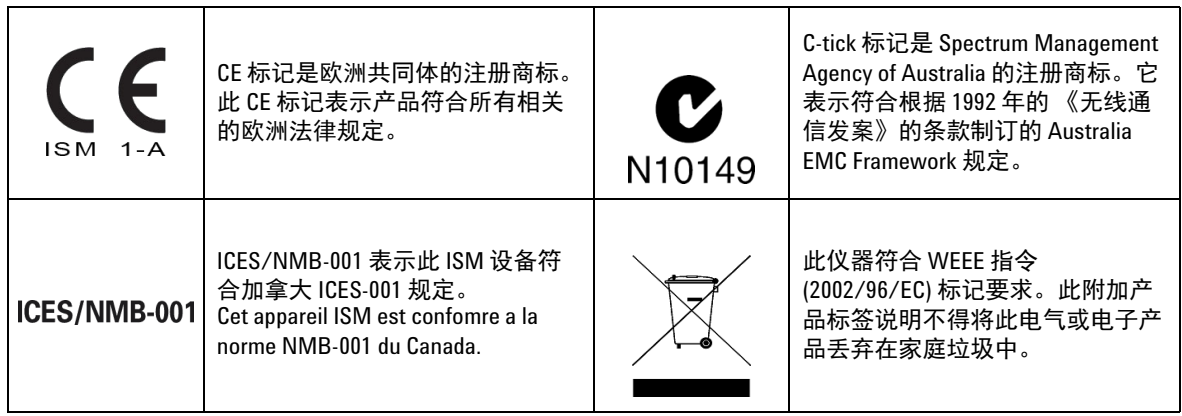

## 废弃电气和电子设备 **(WEEE)** 指令 **2002/96/EC**

此仪器符合 WEEE 指令 (2002/96/EC) 标记要求。此附加产品标签说 明不得将此电气或电子产品丢弃在家庭垃圾中。

产品类别:

根据 WEEE 指令附件 1 中说明的设备类型,将此仪器分类为 " 监 测和控制仪器 " 产品。

附加的产品标签显示如下。

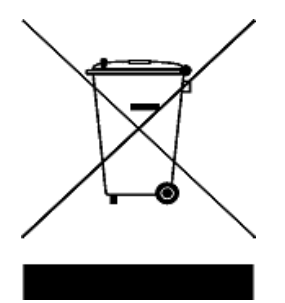

切勿丢弃在家庭垃圾中。

要返回不需要的仪器,请与您最近的 **Agilent Technologies** 联系,或 访问:

**www.agilent.com/environment/product**

以获得更多信息。

## 本指南结构 **…**

### **1** [入门](#page-18-0)

本章介绍 V3500A 手持式 RF [功率计的主要功能并准备功率计进行](#page-18-1) [初始安装。](#page-18-1)

### **2** [了解仪器](#page-26-0)

本章介绍了 V3500A 手持式 RF [功率计的特征、环境条件与规格。](#page-26-1) [本章包含仪器外观、前面板操作和前面板操作步骤的简要说明。](#page-26-1)

#### **3** [驱动程序安装和命令](#page-42-0)

本章介绍了 V3500A 手持式 RF [功率计的编程驱动程序安装的分步](#page-42-1) 过程、远程 USB [操作和基本驱动器命令。](#page-42-1)

#### **4 RF** [测量基础知识](#page-92-0)

本章说明 V3500A 手持式 RF 功率计的 RF [测量基础知识。](#page-92-1)

#### **5** [特征和规格](#page-104-1)

本章介绍 V3500A 手持式 RF [功率计的仪器特征和规格。](#page-104-0)

## 符合性声明 **(DoC)**

可在网站中找到此仪器的符合性声明 (DoC)。可按仪器型号或说明 搜索 DoC。

http://regulations.corporate.agilent.com/DoC/search.htm

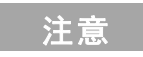

注意 如果找不到对应的 DoC,请联系您当地的 Agilent 代表。

### **X V3500A** 用户指南

目录

## **1** [入门](#page-18-2)

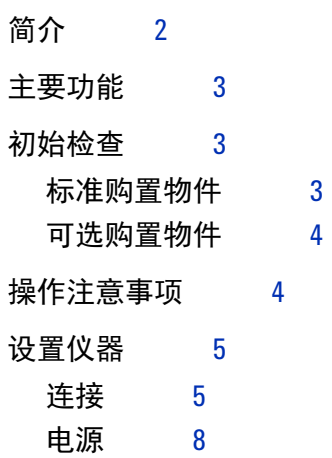

## **2** [了解仪器](#page-26-2)

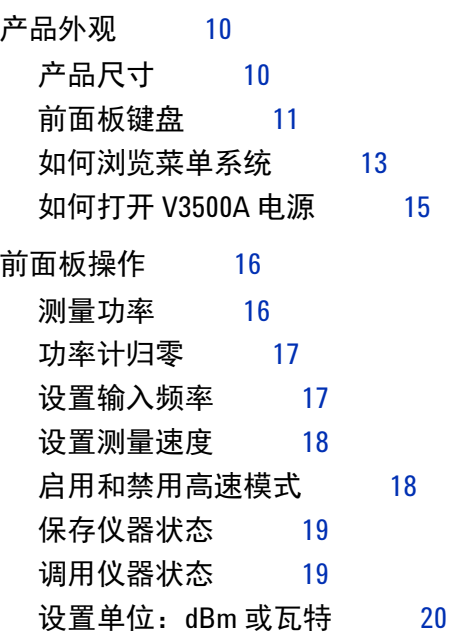

[控制背光灯](#page-38-0) 21 [设置背光灯自动关闭时间间隔](#page-38-1) 21 [使用相对补偿功能](#page-39-0) 22

## **3** [驱动程序安装和命令](#page-42-2)

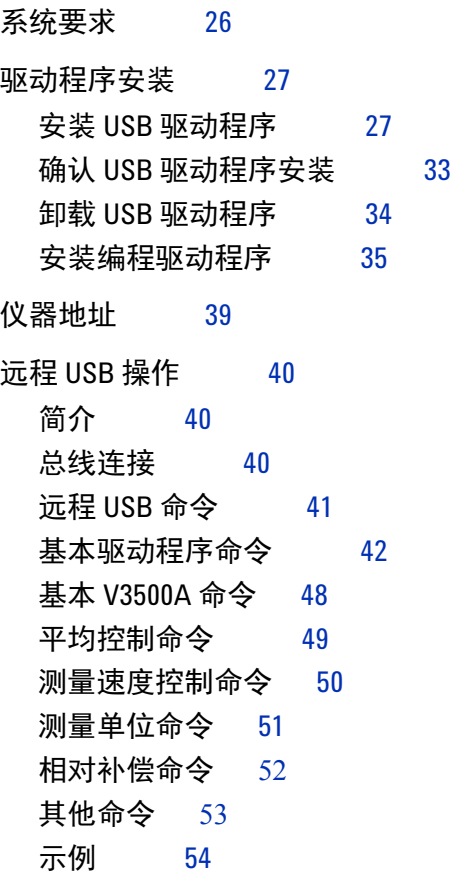

## **4 RF** [测量基础知识](#page-92-2)

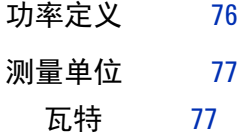

[分贝](#page-94-2) 77

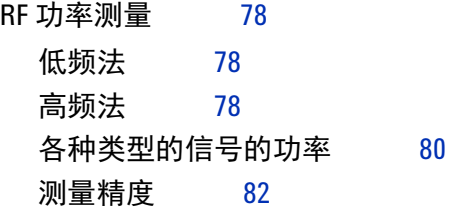

**5** [特征和规格](#page-104-2)

[产品特征](#page-105-0) 88

[产品规格](#page-107-0) 90

[SWR](#page-109-0) 92

#### **XIV V3500A** 用户指南

## 图列表

- 图 [1-1](#page-19-1) 背光灯打开时的 V3500A 手持式 RF 功率计 2
- 图 [1-2](#page-22-2) 具有 N 型连接器螺母的 V3500A 5
- 图 [1-3](#page-24-0) USB MINI B 型端口和外部电源连接器 7
- 图 [2-1](#page-27-2) V3500A 尺寸 10
- 图 [2-2](#page-28-1) V3500A 前面板键盘 11
- 图 [2-3](#page-30-1) 菜单图结构 13<br>图 4-1 低频功率测量 78
- 图 [4-1](#page-95-3) 低频功率测量 78
- 图 [4-2](#page-96-0) 高频功率测量 79
- 图 [4-3](#page-98-0) 脉冲调制信号示例 81<br>图 4-4 功率测量中的失配 83
- 图 [4-4](#page-100-0) 功率测量中的失配
- 图 [5-1](#page-109-1) 典型 SWR 性能 92

### **XVI V3500A** 用户指南

## 表列表

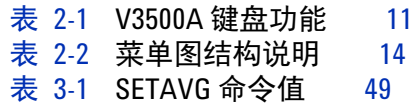

表 [5-1](#page-109-2) 不同频带的 SWR 性能 92

### **XVIII V3500A** 用户指南

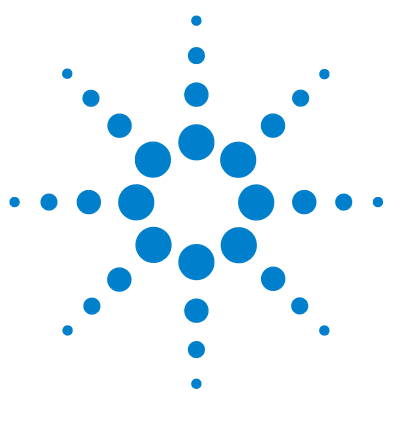

**Agilent V3500A** 手持式 **RF** 功率计 用户指南

<span id="page-18-2"></span><span id="page-18-0"></span>**1** 入门

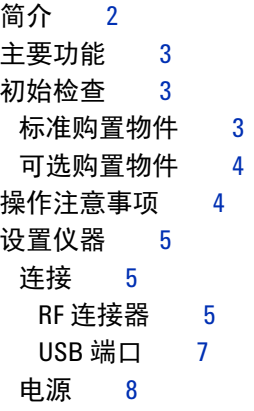

<span id="page-18-1"></span>本章介绍 V3500A 手持式 RF 功率计的主要功能并准备功率计进行 初始安装。

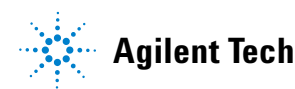

## <span id="page-19-0"></span>简介

Agilent V3500A 手持式 RF 功率计 (10 MHz 至 6 GHz) 是一个袖 珍型手持式仪器,用于在现场和研究与开发 (R&D) 实验室环境中 进行 RF 功率测量。在实验室中, V3500A 可用作 RF 功率数据记 录器,它可将数据通过其内置的 USB 接口传输到计算机, 从而使 您可以执行趋势或偏移分析。在现场使用时,V3500A 小巧的外形 使其便于放置在工具箱中。在现场执行测量时,您不必同时携带 功率计和单独的传感器模块 (V3500A 有内置传感器)。

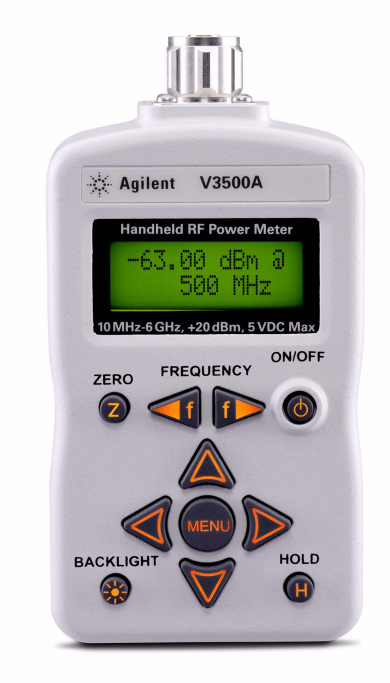

#### <span id="page-19-1"></span>图 **1-1** 背光灯打开时的 V3500A 手持式 RF 功率计

## <span id="page-20-0"></span>主要功能

- 易于使用的 LCD 显示屏界面
- 经济实用的单功能仪器
- 宽带 (10 MHz 至 6 GHz) 平均 RF 功率测量
- 外形小巧,有内置的显示屏和传感器
- 通用串行总线 (USB) 控制接口
- 可从内置电池、可选的外部电源或通过 USB 接口连接的计算机灵活地获取操作电源

## <span id="page-20-1"></span>初始检查

当您收到仪器之后,请检查该仪器是否存在明显的损坏,如在装 运过程中发生的终端断裂或套管出现裂缝、凹痕和划痕等现象。

如发现有任何损坏,请立即通知离您最近的 Agilent 销售处。本手 册的开头包含保修信息。

## <span id="page-20-2"></span>标准购置物件

验证是否已随 V3500A 仪器收到以下物件。如果缺少任何物品或 存在已损坏的物品,请联系离您最近的 Agilent 销售处。

- **✓ USB 接口电缆 (标准 A 至 B 型), 2.5 米**
- ✔ 印刷版的 Agilent V3500A 手持式 RF 功率计, 10 MHz 至 6 GHz 用户指南 (英文)
- ✔ Agilent V3500A Product Reference CD-ROM

## <span id="page-21-0"></span>可选购置物件

- ✔ 电源 (V3500A-PWR)
- **✓** 带肩带的仪器皮套 (V3500A-SHL)
- **✓ USB** 接口电缆 (标准 A 至 B 型), 2.5 米 (V3500A-CA1)
- **✓** 印刷版的 Agilent V3500A 手持式 RF 功率计 (10 MHz 至 6 GHz)用户指南 (日语) (V3500A-ABJ)
- ✔ 印刷版的 Agilent V3500A 手持式 RF 功率计 (10 MHz 至 6 GHz)用户指南 (简体中文) (V3500A-AB2)
- **✓** 印刷版的 Agilent V3500A 手持式 RF 功率计, 10 MHz 至 6 GHz 用户指南 (英文) (V3500A-ABA)

请保留原包装,以便将来将购买的 V3500A 退还到 Agilent。此 外,还请附上问题的简要说明。

## <span id="page-21-1"></span>操作注意事项

为了保持高阻抗隔离, 在操作 V3500A 时应谨慎, 避免使其受到 外部物质 (如润肤油)的污染。此类污染会降低隔离电阻。

为了避免可能发生的污染,请勿接触连接器绝缘体。如果仪器被 污染,请彻底清洗它。有关更多信息,请参考 *Agilent V3500A* 手 持式 *RF* 功率计, *10 MHz* 至 *6 GHz* 服务指南。

## <span id="page-22-1"></span><span id="page-22-0"></span>设置仪器

## 连接

在进行任何测量之前,需要正确设置 RF 连接器和 USB 端口连接。

### <span id="page-22-4"></span><span id="page-22-3"></span>**RF** 连接器

使用具有 50 Ω 特性阻抗的 N 型公 RF 连接器 (请参阅图 [1-2](#page-22-2)) 进行 RF 信号连接。

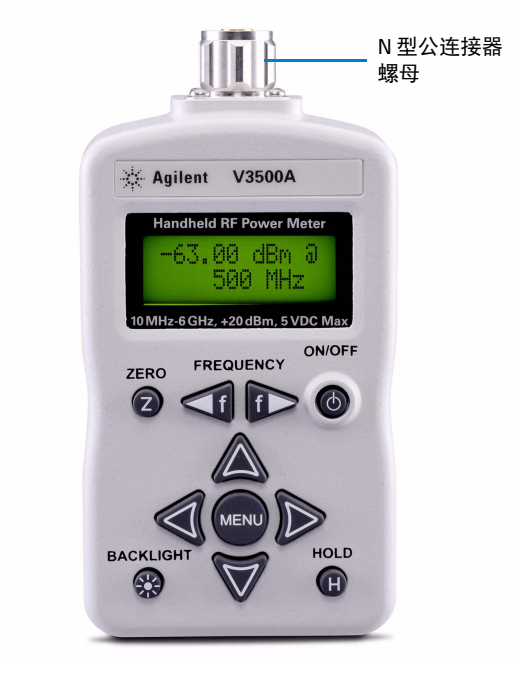

#### <span id="page-22-2"></span>图 **1-2** 具有 N 型连接器螺母的 V3500A

在连接时务必遵守以下原则。

- ✔ 最大输入功率限制 连接或应用的任何功率电平不能超过 V3500A 规格范围。 请参阅第 90 页上的 " [产品规格](#page-107-1) " 以获得完整的规格列表。
- ✔ 用于功率测量的连接

一只手拿住功率计的机身,转动 N 型公连接器螺母使连接 拧紧 (请勿转动 V3500A 机身)。继续转动,直到将连接 拧紧为止。在拧紧连接时,应转动连接器螺母而不是功率 计机身,这很重要。

#### 注意 在将 V3500A 的 N 型连接器连接到 N 型母连接器以进行功率测量 时,请遵循拧紧连接的正确操作。

#### <span id="page-24-1"></span>**USB** 端口

V3500A 具有带 MINI B 端口的 USB 2.0 接口 (请参阅图 [1-3](#page-24-0))。 可通过此 USB 接口对 V3500A 进行远程编程。

除了进行远程编程外,还可通过 USB 端口对 V3500A 供电。在连 接 USB 电缆以提供电源并且断开可选外部电源后,外部电源 (V3500A-PWR) 将从 USB 电缆获得电源 — 不论是否装有电池。

注意 该接口的接口速度为 12 Mbps, 与 USB 2.0 兼容。

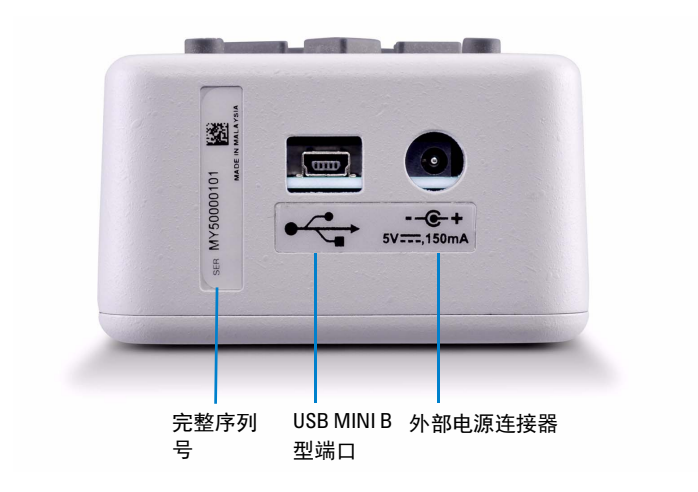

<span id="page-24-2"></span><span id="page-24-0"></span>图 **1-3** 完整序列号、 USB 类型的微型 B 端口和外部电源连接 器

<span id="page-25-0"></span>电源

可以使用电池电源或外部电源连接器对 V3500A 供电。

**•** 电池电源

可使用两节 5 号电池对 V3500A 供电。如果安装了电池, 则只 有在外部电源和 USB 断开时,安装的电池才能对 V3500A 供 电。

有关更多信息,请参考 *Agilent V3500A* 手持式 *RF* 功率计,*10 MHz* 至 *6 GHz* 服务指南。

**•** 外部电源连接器 外部电源连接器用于连接可选的外部电源 (型号 V3500A-PWR)(请参阅图 [1-3](#page-24-0))。如果连接了外部电源, V3500A 将由外部电源供电 — 不论是否存在 USB 电源或电池。

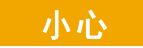

#### \_**小心** 只能连接建议用于此连接器的可选外部电源 (V3500A-PWR)。如<br>———————————————————— 果应用的电源不合适,则会导致仪器损坏。

该电源装有交流线路滤波器,可为 V3500A 提供可调节的 +5 V 直流电, 150 mA 电源。

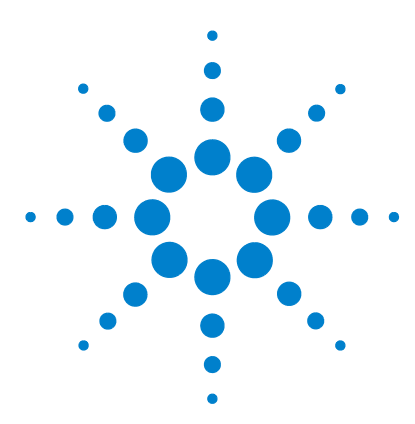

**Agilent V3500A** 手持式 **RF** 功率计 用户指南

<span id="page-26-2"></span>了解仪器

<span id="page-26-0"></span>**2**

[产品外观](#page-27-0) 10 [产品尺寸](#page-27-1) 10 [前面板键盘](#page-28-0) 11 [如何浏览菜单系统](#page-30-0) 13 [如何打开](#page-32-0) V3500A 电源 15 [前面板操作](#page-33-0) 16 [测量功率](#page-33-1) 16 [功率计归零](#page-34-0) 17 [设置输入频率](#page-34-1) 17 [设置测量速度](#page-35-0) 18 [启用和禁用高速模式](#page-35-1) 18 [保存仪器状态](#page-36-0) 19 [调用仪器状态](#page-36-1) 19 [设置单位:](#page-37-0) dBm 或瓦特 20 [控制背光灯](#page-38-0) 21 [设置背光灯自动关闭时间间隔](#page-38-1) 21 [使用相对补偿功能](#page-39-0) 22

<span id="page-26-1"></span>本章介绍了 V3500A 手持式 RF 功率计的特征、环境条件与规格。 本章包含仪器外观、前面板操作和前面板操作步骤的简要说明。

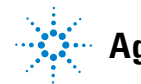

**Agilent Technologies**

## <span id="page-27-1"></span><span id="page-27-0"></span>产品外观

## 产品尺寸

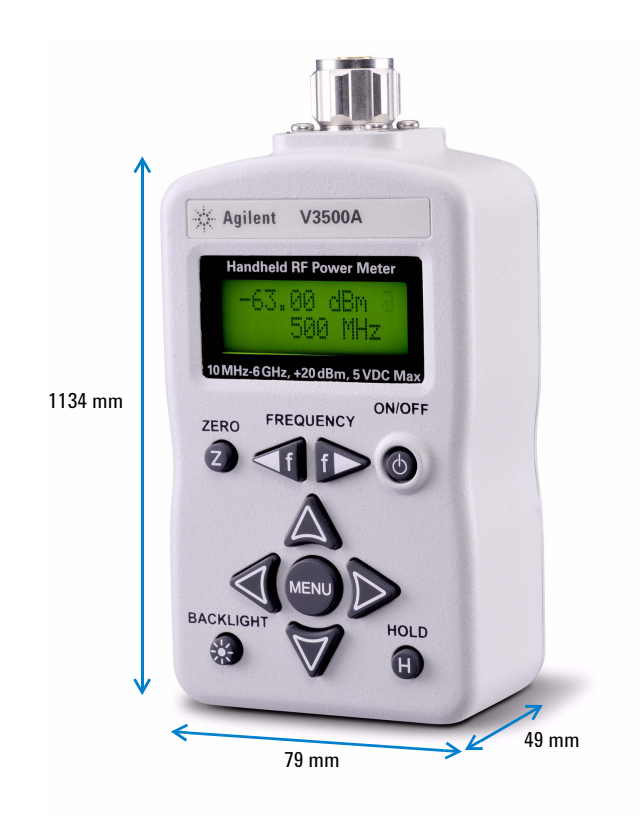

<span id="page-27-2"></span>图 2-1 V3500A 尺寸

## <span id="page-28-0"></span>前面板键盘

图 [2-2](#page-28-1) 显示前面板键盘的位置。有关前面板键说明和用法,请参 考表 [2-1](#page-28-2)。

<span id="page-28-1"></span>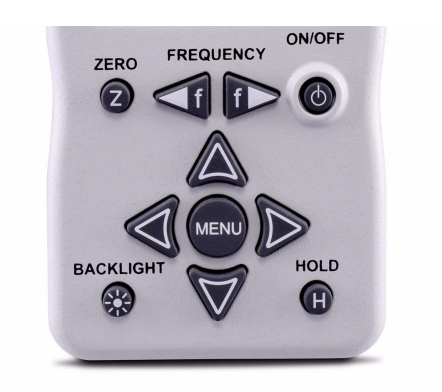

图 **2-2** V3500A 前面板键盘

#### <span id="page-28-2"></span>表 **2-1** V3500A 键盘功能

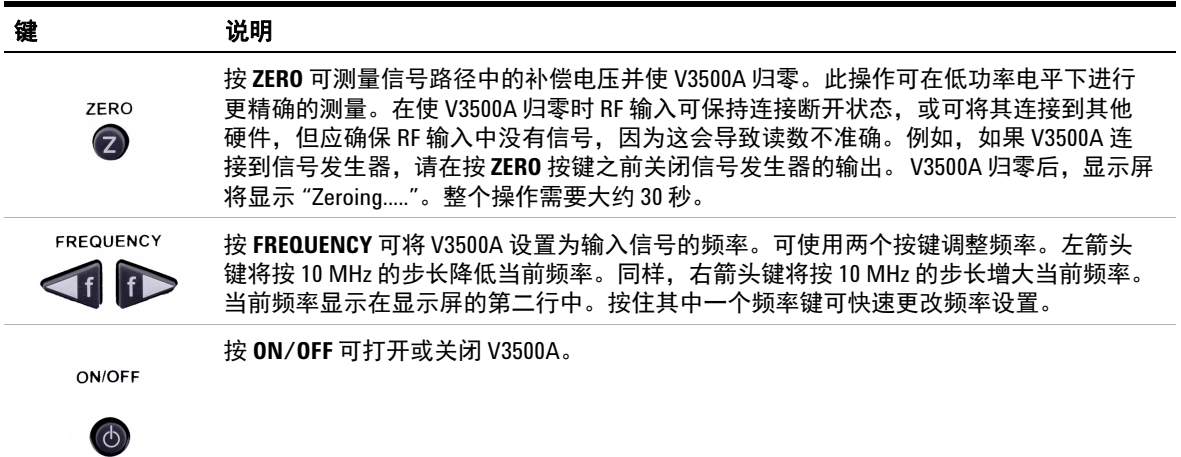

#### 表 **2-1** V3500A 键盘功能 (续)

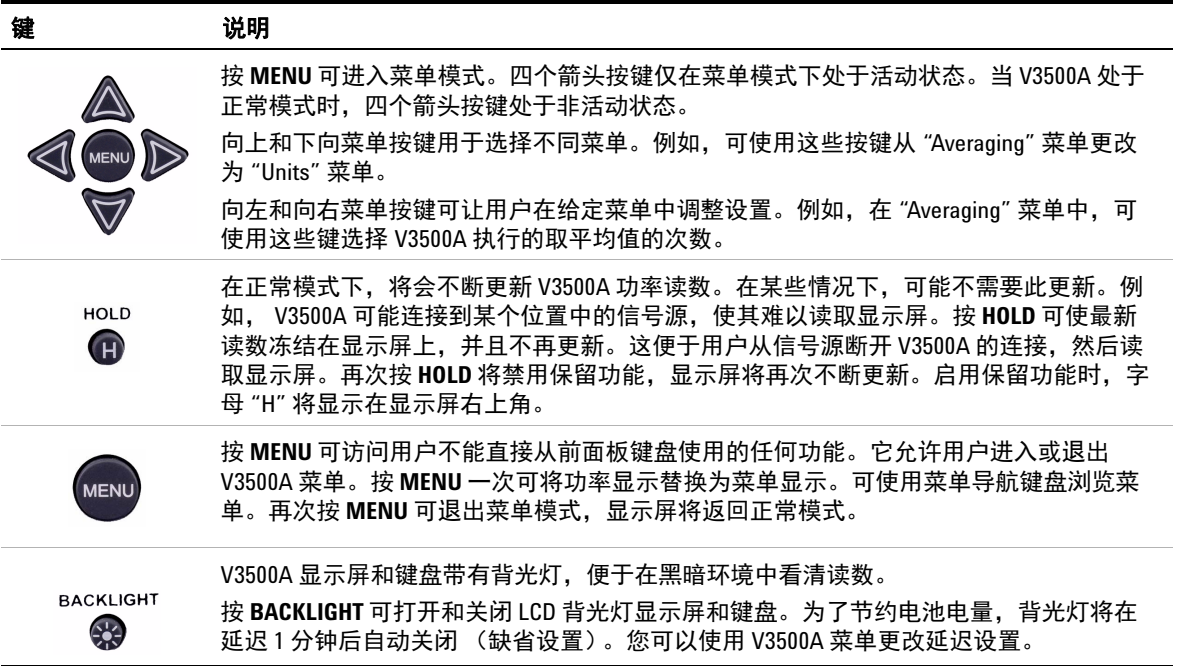

## <span id="page-30-0"></span>如何浏览菜单系统

#### 注意 没有用于激活某个特定菜单选择的 "enter" 按键。在使用向左和向 右菜单按键选择菜单中的一个选项时,该选项将自动激活。

按 **MENU** 可使显示屏在正常模式和菜单模式之间切换。在菜单模 式中,使用 **MENU** 按键周围的四个箭头按键可浏览菜单并进行选 择。使用向上和向下菜单箭头按键可在可用的菜单中滚动并进行 选择。

使用向左和向右菜单箭头按键可在菜单模式中选择可用的选项。 在选择选项时,将立即执行所有菜单命令。

菜单图结构显示在图 [2-3](#page-30-1) 中, 其说明显示在表 [2-2](#page-31-0) 中。<> 括号中 的菜单项是缺省菜单值。

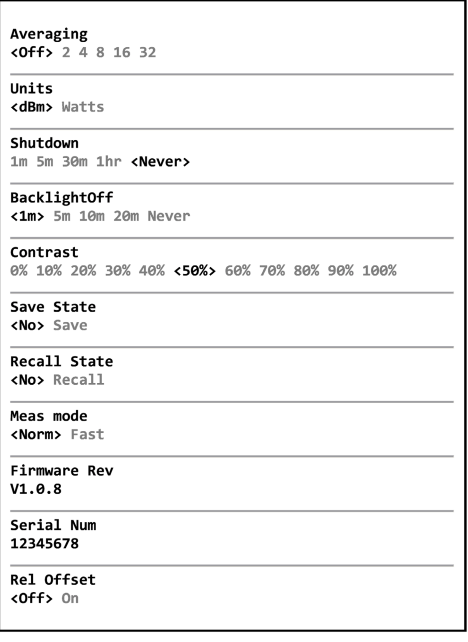

<span id="page-30-1"></span>图 **2-3** 菜单图结构

#### <span id="page-31-0"></span>表 **2-2** 菜单图结构说明

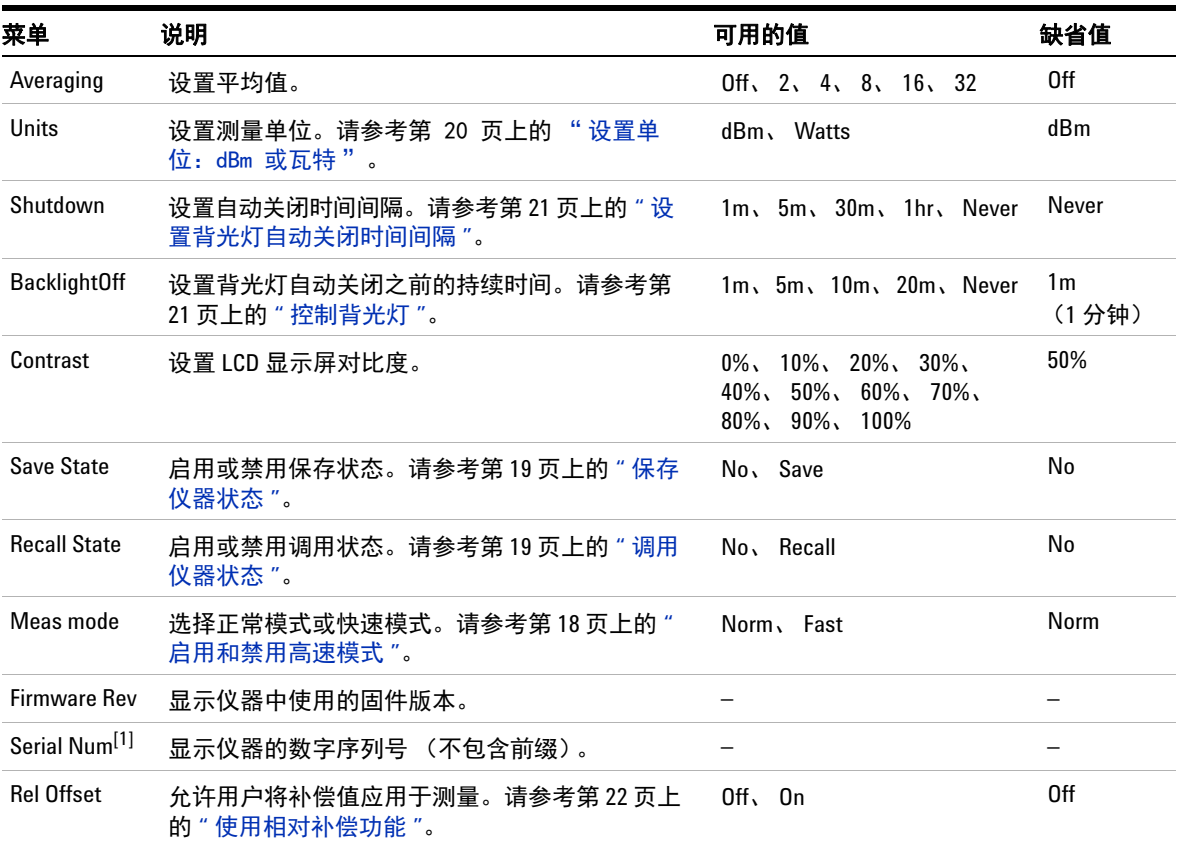

[1] 仪器上显示的数字序列号仅供参考。要获得完整序列号(包含前缀),请参考第 7 [页上的图](#page-24-2) 1-3 中所示的印刷 标签。

#### 如何浏览菜单系统示例

- **1** 按向下箭头按键将活动菜单从 "AVERAGING" 更改为 "UNITS" 菜单。
- **2** 在 "AVERAGING" 菜单中,使用向左和向右菜单按键可将取平 均值设置为 "Off" 或选择 2、4、8、16 或 32 个平均值。如果当 前选择是 <2>,按向右菜单键后,活动选择将立即更改为 <4>。

## <span id="page-32-0"></span>如何打开 **V3500A** 电源

使用 **ON/OFF** 按键打开或关闭 V3500A。在电池供电模式下操作 时, V3500A 具有电源自动关闭功能以保持电池使用寿命。该功能 将在一段持续时间后自动关闭功率计。缺省情况下,自动关闭功 能时间处于禁用状态。

注意 使用 "SHUTDOWN" 菜单可更改自动关闭时间间隔。

#### 设置电源自动关闭时间间隔

- **1** 按 **MENU** 进入菜单模式。
- **2** 将显示如图 [2-3](#page-30-1) 所示的菜单系统图。
- **3** 使用向下箭头键滚动菜单,直到显示 "Shutdown"。
- **4** 使用向左或向右菜单按键选择所需的超时时间间隔。

注意 要禁用自动关闭功能,可在 "Shutdown" 菜单下对超时时间间隔 选择 **<Never>**。

## <span id="page-33-0"></span>前面板操作

可使用前面板对 V3500A 手持式 RF 功率计进行操作和编程。还可 从前面板访问可通过 USB 访问的所有命令和功能。

### <span id="page-33-1"></span>测量功率

使用以下步骤测量具有最佳精度的信号的功率。

**1** 设置频率读数。 根据需要按向左或向右 **FREQUENCY** 按键以设置适当的频率。可按 10 MHz 的增量将 V3500A 的频率从 10 MHz 设置到 6000 MHz。

## 注意 仪器关闭后,仪器将返回到 500 MHz 的缺省频率值设置。

- **2** 将 V3500A 归零。 有关更多信息,请参考第 17 页上的 " [功率计归零](#page-34-0) "。
- **3** 将 V3500A RF 输入端口连接到要测量的信号。有关更多信息, 请参考第 5 [页上的](#page-22-4) "RF 连接器 "。

显示屏的第一行显示测量所得的信号功率。测量所得的功率将持 续更新,并相应地进行显示。

只要完成一个新测量并显示结果,显示屏右上角就会显示一个 "@" 符号。如果此符号更改为字母 "H", V3500A 将保留当前读数 (仪器处于保留模式)。按 **HOLD** 返回正常模式。

## <span id="page-34-0"></span>功率计归零

将功率计归零可显著提高 V3500A 的测量精度,尤其是在低功率 电平时。在打开功率计电源后,应始终在进行任何测量之前执行 归零操作。当 V3500A 预热时应使其归零,当环境温度改变时也 应定期使其归零。

- **1** 在将 V3500A 归零之前,应确保从 V3500A RF 输入端口删除所 有 RF 功率。操作方法是:断开 RF 输入的连接,或禁用连接到 V3500A 的所有信号源的输出。
- **2** 从 V3500A RF 输入端口删除所有 RF 功率后,按 **ZERO**。 V3500A 将在归零过程中显示消息 "Zeroing..."。当显示屏返回 正常模式后,归零已完成,可以进行测量了。

## <span id="page-34-1"></span>设置输入频率

注意 仪器关闭后,仪器将返回到 500 MHz 的缺省频率值设置。

V3500A 有一个内部校准表,可校正其电路的频率响应变化值。要 获得最佳精度,应正确设置输入信号频率。

- **1** 按 **FREQUENCY** 设置输入频率。向左箭头将降低频率值,向右箭 头将增大频率值。当显示屏处于正常模式时,当前频率设置将 显示在显示屏的第二行中。
- **2** 按住向左或向右按键可快速降低或增大频率,使用户可以将频 率快速设置为所需的值。

## <span id="page-35-0"></span>设置测量速度

在正常操作速度下, V3500A 将在约 1 秒 (± 0.5 秒,具体取决于 输入信号的功率电平)内完成功率测量。低电平信号的测量所需 的时间比高电平信号的测量所需的时间长。这是因为在测量低电 平信号时,需要进行更多过滤才能获得较好的信噪比。

如果需要进行更快速的测量,可将 V3500A 设置为高速模式。在 此模式下 (对于超过 –30 dBm 的测量), V3500A 可在 1 秒内进 行大约 23 次测量。

大多数情况下,正常测量速度是最佳选择。在高速模式下,测量 数据过滤将极大减少,这导致测量噪音明显高于正常模式。

## <span id="page-35-1"></span>启用和禁用高速模式

注意 仪器关闭后,仪器将返回到 <Norm> 的缺省 "Meas mode" 设置。

- **1** 按 **MENU** 进入菜单模式。
- **2** 使用向下箭头菜单按键滚动菜单,直到显示 "Meas mode" 菜 单。
- **3** 按向或向右箭头菜单按键选择所需的测量速度模式。有两个可 用选项:
	- **•** <Norm>:选择正常测量速度模式
	- **•** <Fast>:选择高速模式
## 保存仪器状态

注意 **•** 缺省 "Save State" 菜单设置为 <No>。 保存仪器状态功能可将所有菜单值保存在仪器内存中,以便在重新打 开电源后进行调用。不会保存或调用频率设置。 **•** 只有在仪器中装有电池时 "Save State" 功能才起作用。

- **1** 按 **MENU** 进入菜单模式。
- **2** 使用向下箭头菜单按键滚动菜单,直到显示 "Save State" 菜 单。

小心 在选择选项时,将立即执行所有菜单命令。因此,在突出显示 <Save> 菜单项后, 将立即执行 Save State 命令。没有撤消选项 — 只要选择 <Save> 菜单项,当前菜单设置就会覆盖以前保存 的设置。

> **3** 使用向右箭头菜单按键选择 <Save>。此操作将仪器状态保存在 V3500A 的非易失性存储器中。

### 调用仪器状态

注意 缺省 "Recall State" 菜单设置为 <No>。 调用仪器状态将恢复 V3500A 非易失性存储器中存储的所有菜单 值。不会调用频率设置。

- **1** 按 **MENU** 进入菜单模式。
- **2** 使用向下箭头菜单按键滚动菜单,直到显示 "Recall State" 菜 单。

小心 在选择选项时,将立即执行所有菜单命令。因此,在突出显示 <Recall> 菜单项后,将立即执行 Recall State 命令。没有撤消选 项 - 只要选择 <Recall> 菜单项, 所保存的菜单设置就会覆盖当 前设置。

> **3** 使用向右箭头菜单按键选择 <Recall>。此操作将调用 V3500A 的非易失性存储器中的仪器状态。

### 设置单位:**dBm** 或瓦特

- 注意 **•** 使用前面板在 Watts 模式下操作 V3500A 时,它将相应地显示 nW、 µW、 mW 或 W。
	- **•** 仪器关闭后,仪器将返回到缺省 dBm 模式。

有关 dBm 和瓦特的更多信息,请参考第 77 页上的 " [测量单位](#page-94-0) "。

- **1** 按 **MENU** 进入菜单模式。
- **2** 使用向下箭头菜单按键滚动菜单,直到显示 "Units" 菜单。
- **3** 使用向左箭头或向右箭头菜单按键选择所需单位, <dBm> 或 <Watts>。

## 控制背光灯

V3500A LCD 显示屏和键盘带有背光灯,便于在黑暗环境中看清 读数。按 **BACKLIGHT** 可打开和关闭 LCD 背光灯显示屏和键盘。背 光灯将在一段时间后自动关闭,以保持电池使用寿命。缺省时间 是 1 分钟。

### 设置背光灯自动关闭时间间隔

注意 仪器关闭后,仪器将返回到 <1m> 的缺省 "BacklightOff" 菜单设置。

- **1** 按 **MENU** 进入菜单模式。
- **2** 使用向下箭头菜单按键滚动菜单,直到显示 "BacklightOff" 菜单。
- **3** 使用向左箭头或向右箭头菜单按键选择所需的时间间隔。选择 <Never> 禁用背光灯的自动关闭功能。

### 使用相对补偿功能

使用相对补偿功能可将补偿值应用于测量。相对补偿值范围是从 –99.99 dB 至 +99.99 dB,分辨率为 0.01 dB。打开相对补偿功能 时,显示的功率限制为 ±99.99 dBm 和 999.99 W。

#### 打开相对补偿功能

启用 "Rel Offset" 时, V3500A 的右上角将显示闪烁的字母 "O"。

- **1** 按 **MENU** 进入菜单模式。
- **2** 使用向下箭头菜单按键滚动菜单,直到显示 "Rel Offset" 菜单。
- **3** 使用向右箭头菜单按键从子菜单中选择 <On> 功能。使用[输入](#page-39-0) [相对补偿值](#page-39-0)中显示的步骤输入相对补偿值。
- **4** 按 **MENU** 退出。

#### <span id="page-39-0"></span>输入相对补偿值

- **1** 在 "Rel Offset" 菜单中,使用右箭头菜单按键选择 <Edit>。注 意,向上、向下、向左和向右箭头按键都处于启用状态。
- **2** 使用向上、向下、向左和向右箭头按键中的任意一个按键编辑 相对补偿值的数字,然后存储该值。
- **3** 使用向上箭头和向下箭头按键更改相对补偿正值 (+) 或负值 (-) 的符号。
- **4** 按 **MENU** 退出并存储所输入的相对补偿值。所输入的相对补偿 值将应用于 V3500A 中的测量读数。

当启用相对补偿值功能并将值存储在 V3500A 中时,字母 "O" 将在显示屏右上角中闪烁。当输入的相对补偿值是 0.0 时, "@" 字符将在显示屏右上角中闪烁,表示未启用相对补偿功能。

### 关闭相对补偿功能

- **1** 按 **MENU** 进入菜单模式。
- **2** 使用向下箭头菜单按键滚动菜单,直到显示 "Rel Offset" 菜单。
- **3** 使用向右箭头菜单按键选择 <Off> 功能。
- **4** 按 **MENU** 退出。 "@" 字符将在显示屏右上角中闪烁,表示相对 补偿功能已关闭。

### 了解仪器

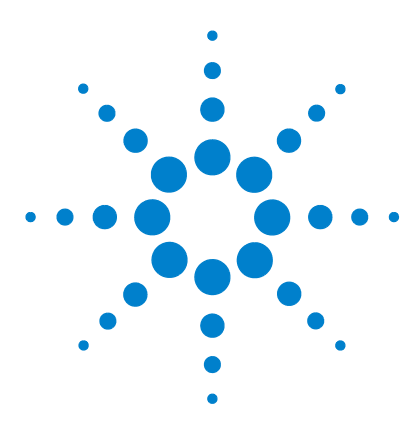

**Agilent V3500A** 手持式 **RF** 功率计 用户指南

**3**

# 驱动程序安装和命令

[系统要求](#page-43-0) 26 [驱动程序安装](#page-44-0) 27 安装 USB [驱动程序](#page-44-1) 27 安装 USB [驱动程序](#page-44-1) 27 确认 USB [驱动程序安装](#page-50-0) 33 卸载 USB [驱动程序](#page-51-0) 34 [安装编程驱动程序](#page-52-0) 35 [仪器地址](#page-56-0) 39 远程 [USB](#page-57-0) 操作 40 [简介](#page-57-1) 40 [总线连接](#page-57-2) 40 远程 [USB](#page-58-0) 命令 41 [基本驱动程序命令](#page-59-0) 42 基本 [V3500A](#page-65-0) 命今 48 [平均控制命令](#page-66-0) 49 [测量速度控制命令](#page-67-0) 50 [测量单位命令](#page-68-0) 51 [相对补偿命令](#page-69-0) 52 [其他命令](#page-70-0) 53 [示例](#page-71-0) 54

本章介绍了 V3500A 手持式 RF 功率计的编程驱动程序安装的分步 过程、远程 USB 操作和基本驱动器命令。

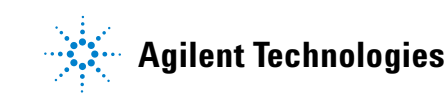

# <span id="page-43-0"></span>系统要求

在进行任何安装之前,请确保您的 PC 满足以下最低系统要求。

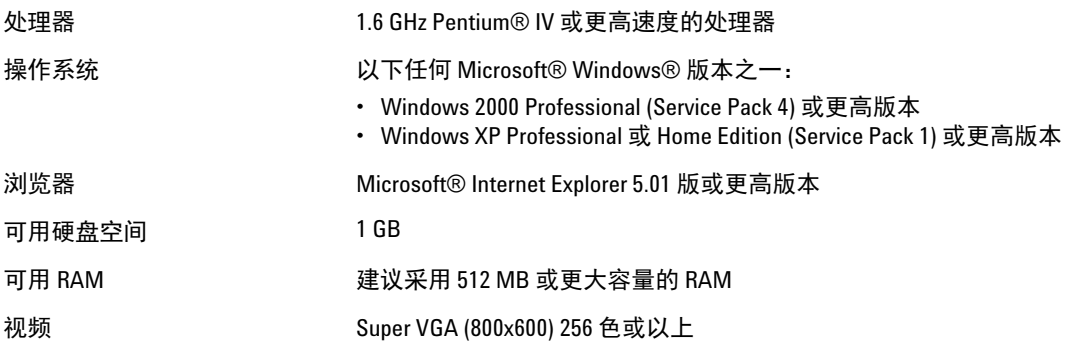

## <span id="page-44-0"></span>驱动程序安装

V3500A 驱动程序支持以下 Microsoft® 操作系统:

- **•** Windows® XP
- **•** Windows 2000

验证您的 PC 是否符合第 26 页上的 " [系统要求](#page-43-0) " 中所述的最低系 统要求。按照以下步骤安装 V3500A 编程驱动程序。

**注意 setup.exe** 文件将自动检查 Microsoft.Net Framework, 如果它未安装 在您的 PC 上,则会进行安装。

### <span id="page-44-1"></span>安装 **USB** 驱动程序

USB 驱动程序安装可让您安装设置在 V3500A 与 PC 之间的物 理通信链接的低电平驱动程序。

- **1** 执行文件名 **setup.exe** 以安装 V3500A 软件驱动程序。
- **2** 连接 V3500A 仪器和 PC 之间的 USB 电缆。然后,将 V3500A 仪器连接到所需的交流电源并打开仪器电源。
- <span id="page-44-2"></span>**3** PC 将自动检测到连接的仪器,并显示 **Welcome to the Found New Hardware Wizard** 窗口。选择 No, not this time, 然后单击 **Next** 继续。

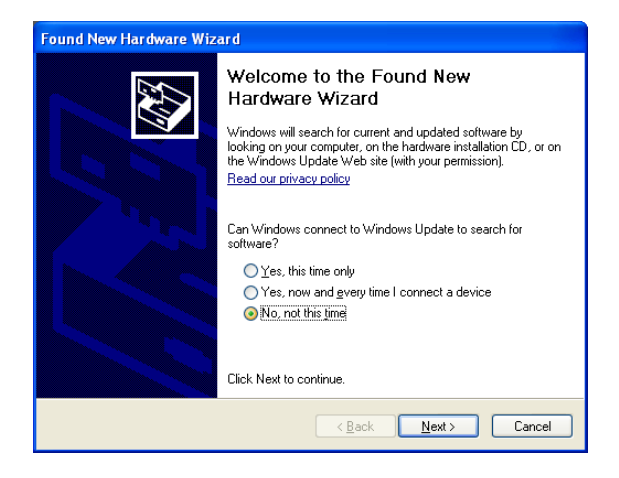

- 
- <u>•</u> 当 V3500A 连接到 PC 的 USB 端口时,它应该会自动打开。如果 该仪器未打开,则手动将其打开。
	- **•** 如果没有显示 **Welcome to the Found New Hardware Wizard** 窗口, 则关闭 V3500A 电源然后再打开。

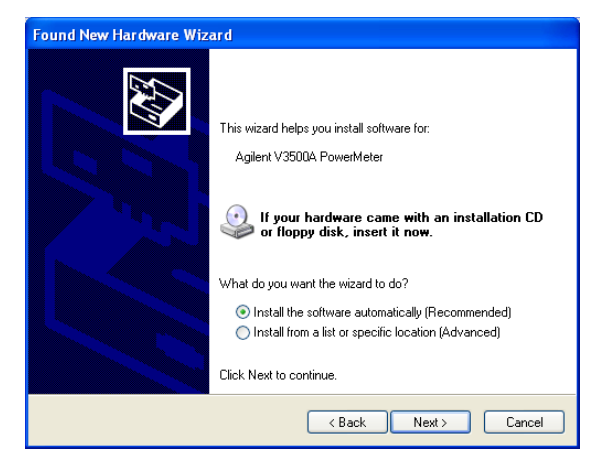

4 选择 Install from a list or specific location (Advanced), 然后单 击 **Next**。

**5** 选择 **Don't search, I will choose the driver to install**。然后单击 **Next**。

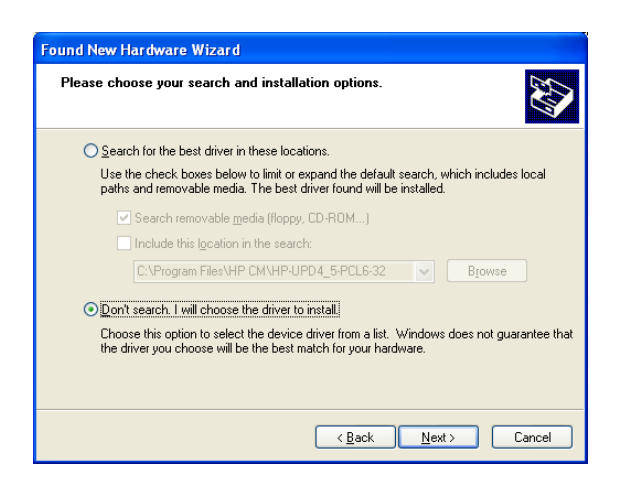

<span id="page-47-0"></span>**6** 向下滚动并为 "Hardware Type" 选择 **Ports (COM & LPT)**,然 后单击 **Next**。

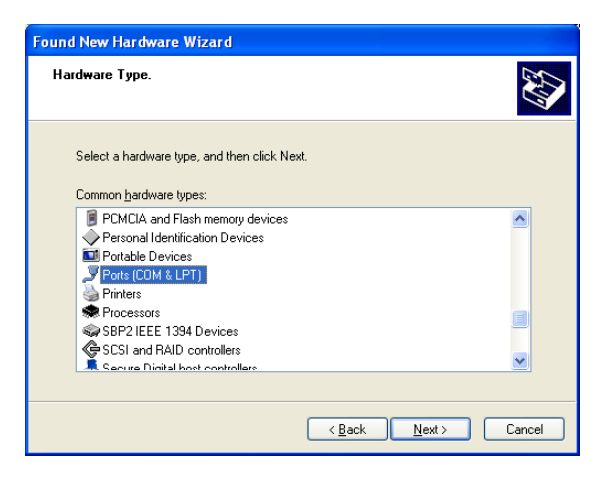

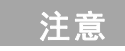

注意 上述屏幕不一定在每次安装时都显示。如果没有显示此屏幕,请 跳至下一步骤。

**7** 单击 **Have Disk...**。

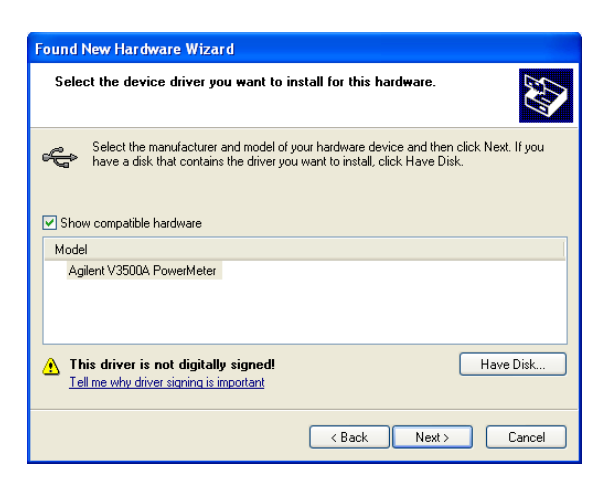

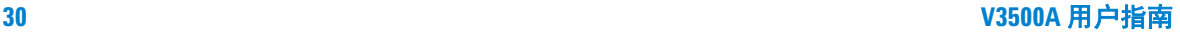

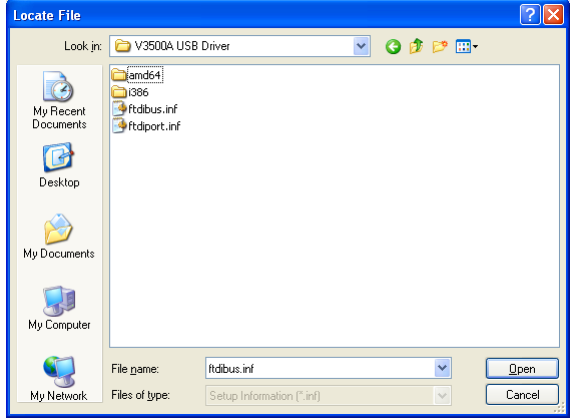

**8** 单击 **Browse** 以查找 **V3500A USB Driver** 文件夹。选择文件名 ftdibus.inf,然后单击 **Open**。

- <span id="page-48-0"></span>**9** 单击 **OK**。然后,确保 Agilent 仪器的名称处于选中状态,然 后单击 **Next**。
- **10** 此时会在 **Hardware Installation** 窗口中显示一条警告消息。单 击 **Continue Anyway** 以继续安装。
- **11** 如果显示以下一系列屏幕,则单击 **No** 以避免覆盖较新的文 件。
- <span id="page-48-1"></span>**12** 您将看到安装进度窗口。

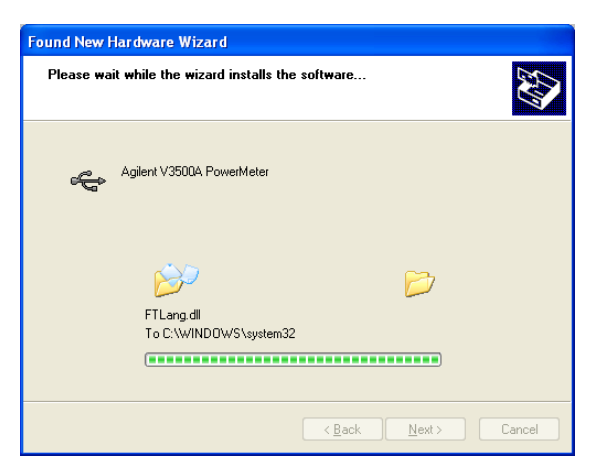

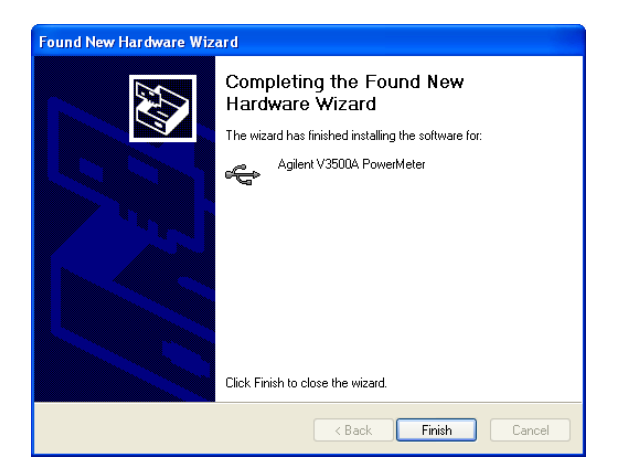

**13** 安装完成后,将显示 **Completing the Found New Hardware Wizard** 窗口。单击 **Finish** 以完成安装。

14 要安装功能类似于 COM 端口 (虚拟 COM 端口) 的 USB 驱 动程序,请重[复步骤](#page-44-2) 3 至[步骤](#page-47-0) 6。然后,单击 **Have Disk...**。

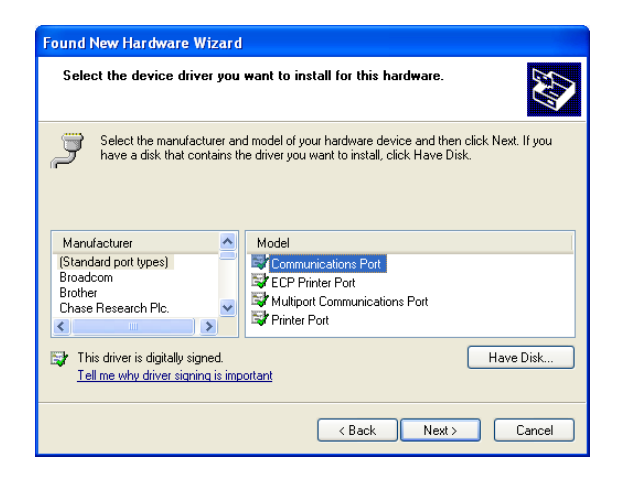

- **15** 单击 **Browse** 以查找 **V3500A USB Driver** 文件夹。选择文件名 ftdiport.inf,然后单击 **Open**。
- **16** 重[复步骤](#page-48-0) 9 至[步骤](#page-48-1) 12 以完成虚拟 COM 端口驱动程序的安 装。

### <span id="page-50-0"></span>确认 **USB** 驱动程序安装

- **1** 要确认 USB 驱动程序安装是否已完成,请转到 **Start > Run** (在 Windows"Start"菜单上), 然后键入 devmgmt.msc 并单 击 **OK**。
- **2** 将显示 "Device Manager" 窗口。向下滚动至 **Ports (COM & LPT)** 和 **Universal Serial Bus controllers** 以确认驱动程序是否已安装并 存在。

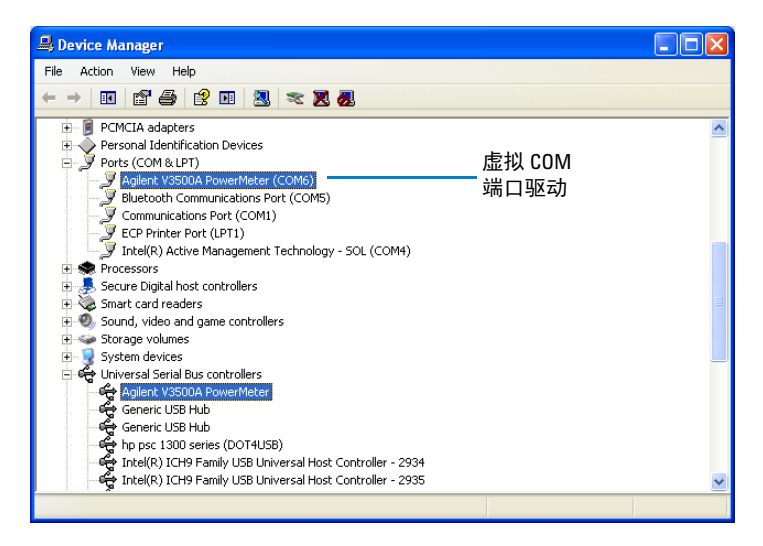

<u>注意</u> 前果使用多个 Agilent 仪器,则可能需要拔下所有仪器,但要保留 一台仪器,以确认由特定仪器所使用的 COM 端口号。您也可以右 键单击该设备,查看该仪器的属性和序列号,以便区分类似的 仪器。

### <span id="page-51-0"></span>卸载 **USB** 驱动程序

- 要卸载 USB 驱动程序,请转到 **Start > Run** (在 Windows"Start" 菜单上),然后键入 devmgmt.msc 并单击 **OK**。
- 要卸载用于虚拟 COM 端口的 USB 驱动程序,请向下滚动至 Ports (COM & LPT), 然后找到可用于您的仪器的设备。
- 右键单击该设备并选择 **Uninstall**。

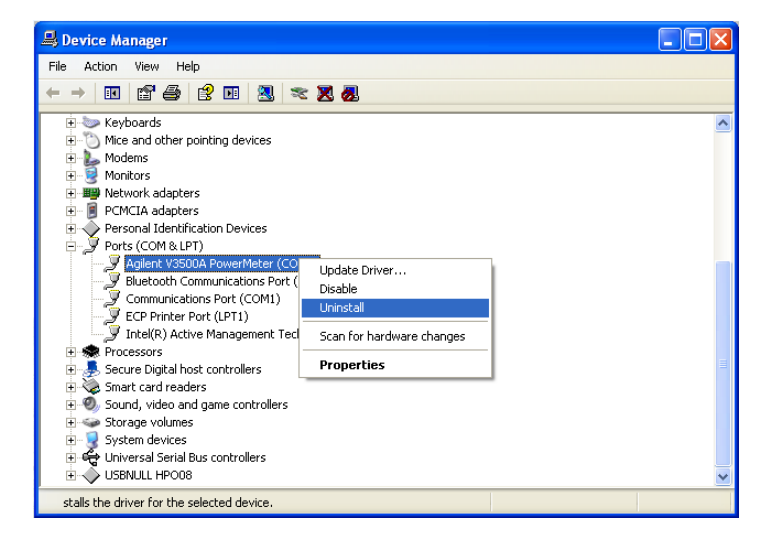

将显示 **Confirm Device Removal** 窗口。单击 **OK** 删除驱动程序。

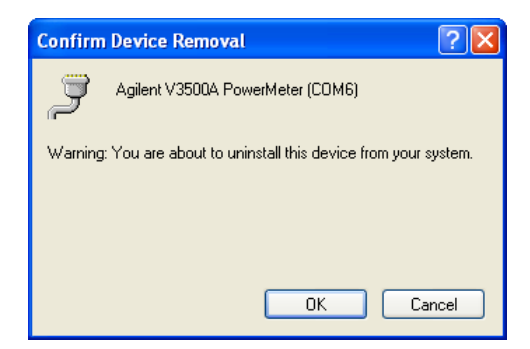

- **5** 要卸载用于通用串行总线控制器的 USB 驱动程序,请向下滚动 至 Universal Serial Bus controllers, 然后找到可用于您的仪器的 设备。
- **6** 右键单击该设备并选择 **Uninstall**。
- **7** 将显示 **Confirm Device Removal** 窗口。单击 **OK** 删除驱动程序。

### <span id="page-52-0"></span>安装编程驱动程序

编程驱动程序安装可让您安装管理 USB 接口和简化 V3500A 的 编程的高电平驱动程序。

为了使程序能够与编程驱动程序通信,该程序必须能够找到适 当的 DLL。用于查找适当的 DLL 的方法取决于用于创建程序 的软件。有关更多信息,请参考以下相关部分。

- **•** 使用 **[Microsoft Visual Studio.NET](#page-52-1)** 时
- **•** 使用 **[Microsoft Visual Studio 6.0](#page-54-0)** 时

#### <span id="page-52-1"></span>使用 **Microsoft Visual Studio.NET** 时

在安装目录中, 查找文件名 "AgilentV3500A.dll", 然后在项目中 添加对该文件的引用。缺省安装程序将 AgilentV3500A.dll 文件放 在以下文件夹中:C:\Program Files\Agilent\Agilent V3500A Driver。有关更多信息,请参考添加引用 **[\(Microsoft](#page-53-0)  [Visual Studio.NET\)](#page-53-0)**。

**注意 日本人文学 另一种方法是将 AgilentV3500A.dll 的本地副本放在项目目录中, 然** 后添加对此副本的引用。如果使用此备用方法,在以后安装 V3500A 的更新驱动程序时,项目目录中的本地副本将不会更新 (它将保留驱动程序的较早版本)。

- **•** 优点:在更新 V3500A 驱动程序时,此方法可避免更新 V3500A 驱动程序将中断软件运行的风险。
- **•** 缺点:在更新 V3500A 驱动程序时,此方法要求将新 AgilentV3500A.dll 的副本手动重新放置到项目目录中, 还要重建 代码以使用新驱动程序。

### <span id="page-53-0"></span>添加引用 **(Microsoft Visual Studio.NET)**

以下步骤说明如何在使用 Microsoft Visual Studio.NET 时添加 引用。添加其他编程语言的引用的步骤是相同的。

- 1 在 Microsoft Visual Studio.NET 中, 选择所需的项目。
- **2** 在 **View** 菜单中,选择 **Solution Explorer** (或者按 **Ctrl-Alt-L**)。
- **3** 在 **Solution Explorer** 中,单击项目旁边的 **+** 号以展开项目 (如果需要)。
- 4 右键单击 References, 然后单击 Add References 以添加引用。
- **5** 在 **Add References** 窗口中,使用 **Browse** 查找存储 V3500A 编 程驱动程序 AgilentV3500A.dll 的目录。
- **6** 双击 AgilentV3500A.dll 组件。
- **7** 单击 **Add Reference** 窗口中的 **OK**。 AgilentV3500A 现在应显 示在 **Solution Explorer** 窗口的 **References** 下方。

#### <span id="page-54-0"></span>使用 **Microsoft Visual Studio 6.0** 时

引用 DLL 的步骤与 Visual Basic 6.0 和 Visual C++ 6.0 不同。

主管 在 Microsoft Visual Studio 6.0 中, AgilentV3500A.tlb 文件必须在其安装 位置中引用 — 不能使用对放置在项目目录中的本地副本的引用。

### 添加引用 **(Visual Basic 6.0)**

**1** 选择 Visual Basic 6.0 项目中 **Project** 菜单下的 **Reference** 菜 单。将打开 "References" 对话框。

主意 缺省安装程序将 AgilentV3500A.tlb 文件放在以下文件夹中: C:\Program Files\Agilent\Agilent V3500A Driver。

- **2** 使用 **Browse** 查找安装目录。
- **3** 选择 "**AgilentV3500A.tlb**"。
- **4** 单击 **Open**。
- **5** 验证是否已添加 (已选中) V3500A 驱动程序。
- **6** 单击 **OK**。

### 添加引用 **(Microsoft Visual C++ 6.0)**

要在 Visual C++ 6.0 中添加引用,请确保程序包含以下命令行 (不需要执行其他特殊步骤来添加引用):

#import "C:\Program Files\Agilent\Agilent V3500A Driver\AgilentV3500A.tlb"

no\_namespace named\_guids

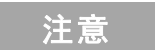

主意 对于缺省目录中的安装,上述命令行是正确的。如果安装在其他 目录中,请对此语句进行相应的修改。

# <span id="page-56-0"></span>仪器地址

在执行远程编程时,V3500A 序列号将用作仪器的唯一地址。可使 用以下方法之一查找仪器的序列号:

- **1** 可在 V3500A 背面标签上找到此序列号查找 1 至 99,999,999 范围内的整数。
- **2** 按 **MENU** 进入菜单模式,使用向下箭头菜单按键滚动菜单, 直到显示 "Serial Num" 菜单。所显示的序列号即是您的仪器 的序列号。
- **3** 使用 SerialNumber 驱动程序命令从固件检索。

# <span id="page-57-1"></span><span id="page-57-0"></span>远程 **USB** 操作

### 简介

可对 V3500A USB 进行编程。还可通过 USB 使用可从前面板访问 的命令和功能,但以下功能除外:

- **•** 打开和关闭
- **•** 保存状态
- **•** 调用状态
- **•** 关闭时间设置
- **•** 背光灯关闭时间设置

V3500A 的驱动程序并不复杂 — 只需要使用几个命令启动连接, 然后从仪器进行读取和写入。通过 USB 发送和接收字符串可完成 设备编程。此编程模型与 GPIB 编程非常相似。

### <span id="page-57-2"></span>总线连接

在以远程方式使用 V3500A 之前,需要安装所需的驱动程序 (请 参阅第 27 页上的 " [驱动程序安装](#page-44-0) ")。然后,将 V3500A 底部的 USB 连接器连接到控制器的 USB 连接器 (请参阅第 7 [页上的](#page-24-0) ["USB](#page-24-0) 端口 ")。

## <span id="page-58-0"></span>远程 **USB** 命令

要对 V3500A 执行远程 USB 命令,需要执行以下步骤。

- **1** 在软件中设置序列号。 V3500A 的数字序列号将用作仪器进行 通信的唯一地址,可在 V3500A 背面板上的条形码下方找到该 数字序列号,或使用菜单按钮显示该数字序列号(请参阅第 [13](#page-30-0)  页上的 " [如何浏览菜单系统](#page-30-0) ")。
- **2** 初始化 V3500A。

### 注意 有关更多信息,请参考第 48 页上的 " 基本 [V3500A](#page-65-0) 命令 "。

## <span id="page-59-0"></span>基本驱动程序命令

在每个驱动程序命令用法部分中,myPM 是已创建的功率计类的实 例。有关特定语言的示例应用程序,请参考第 48 [页上的](#page-65-0) " 基本 [V3500A](#page-65-0) 命令 "。

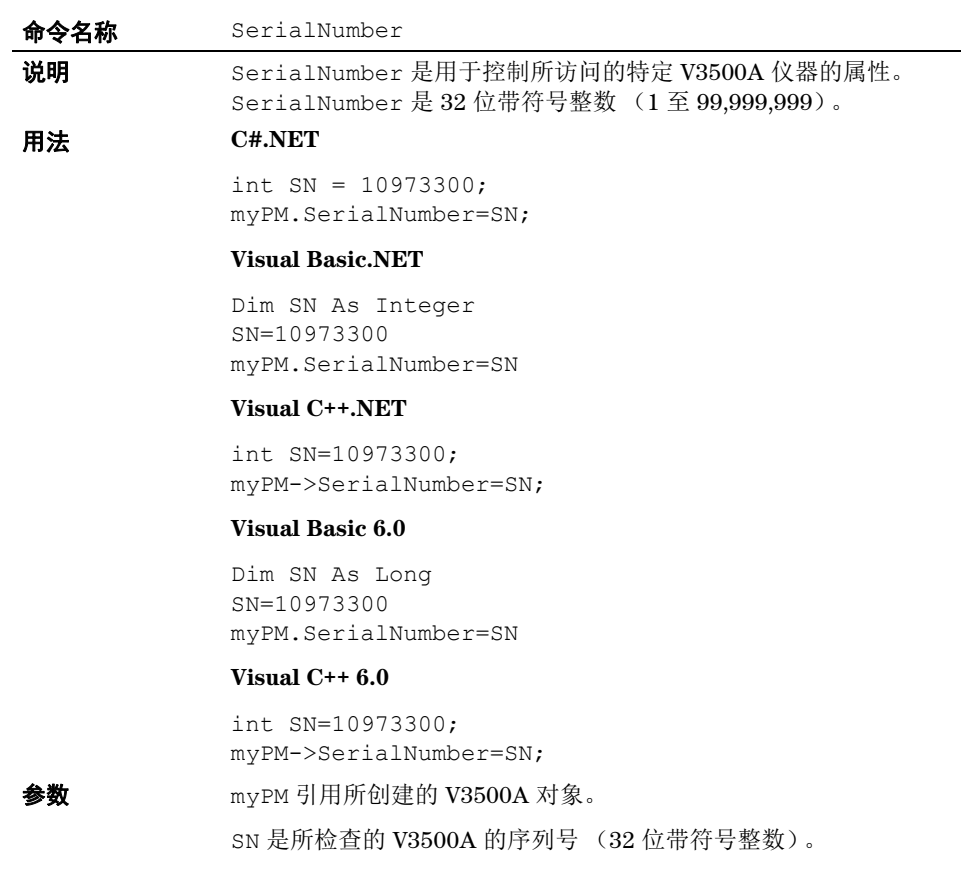

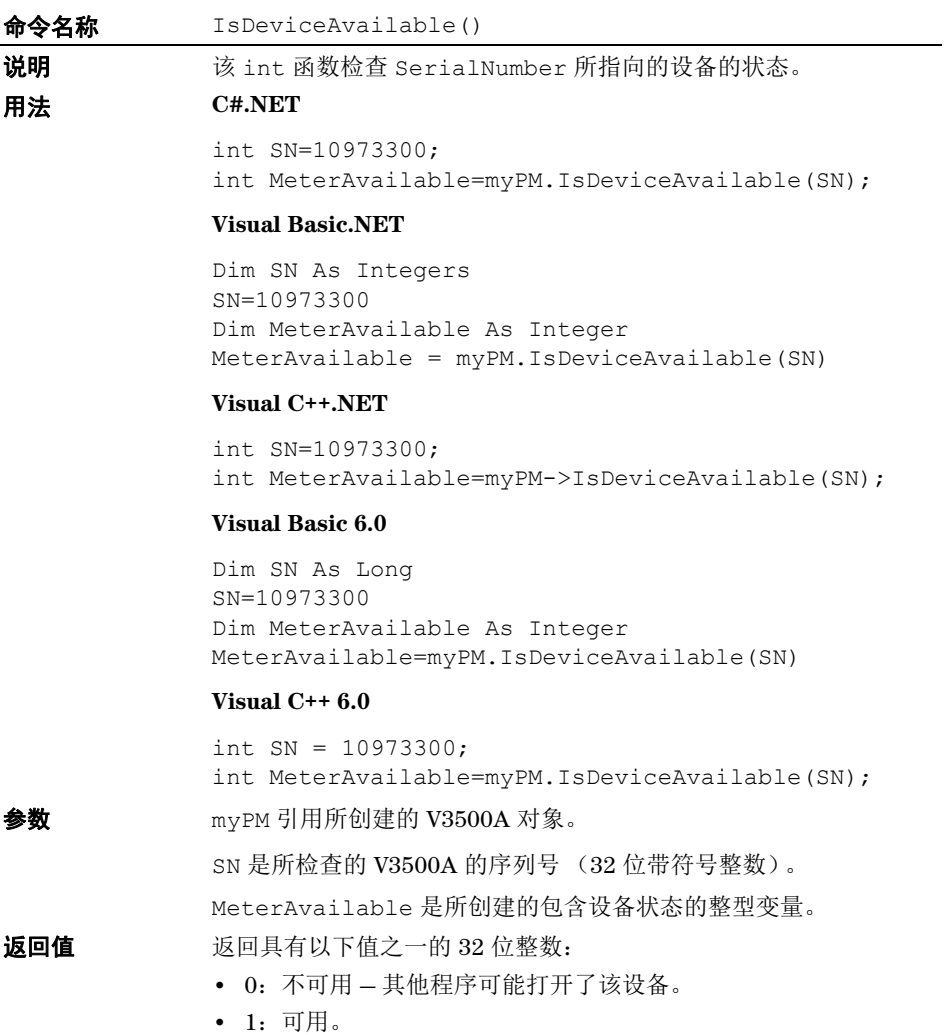

**•** -1:缺少 — 未找到该设备。

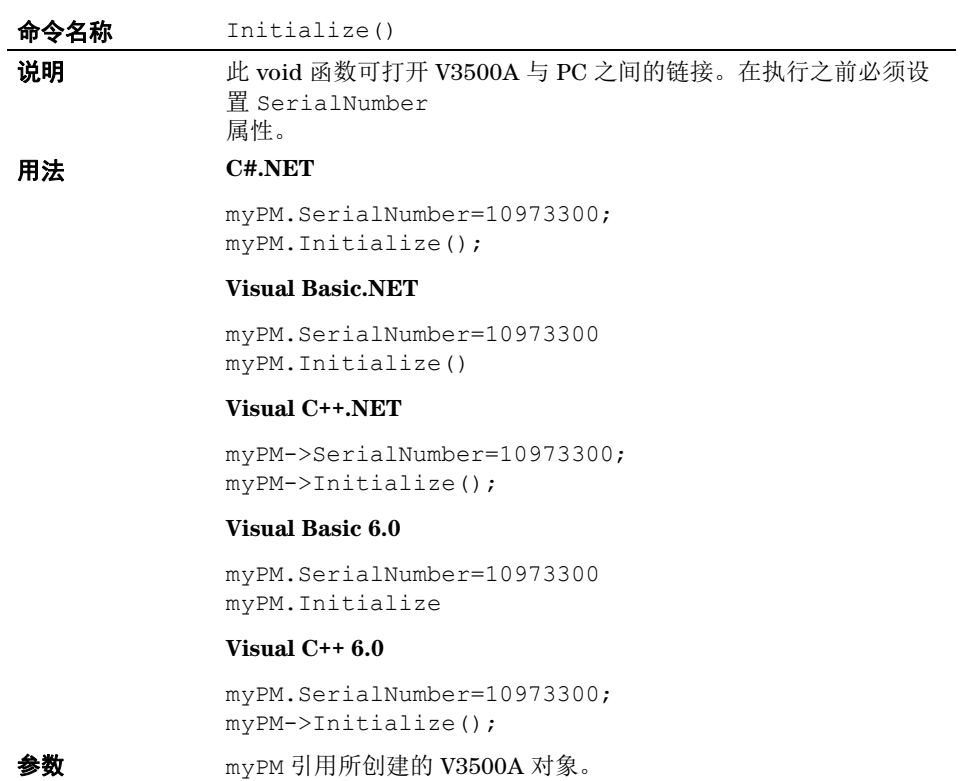

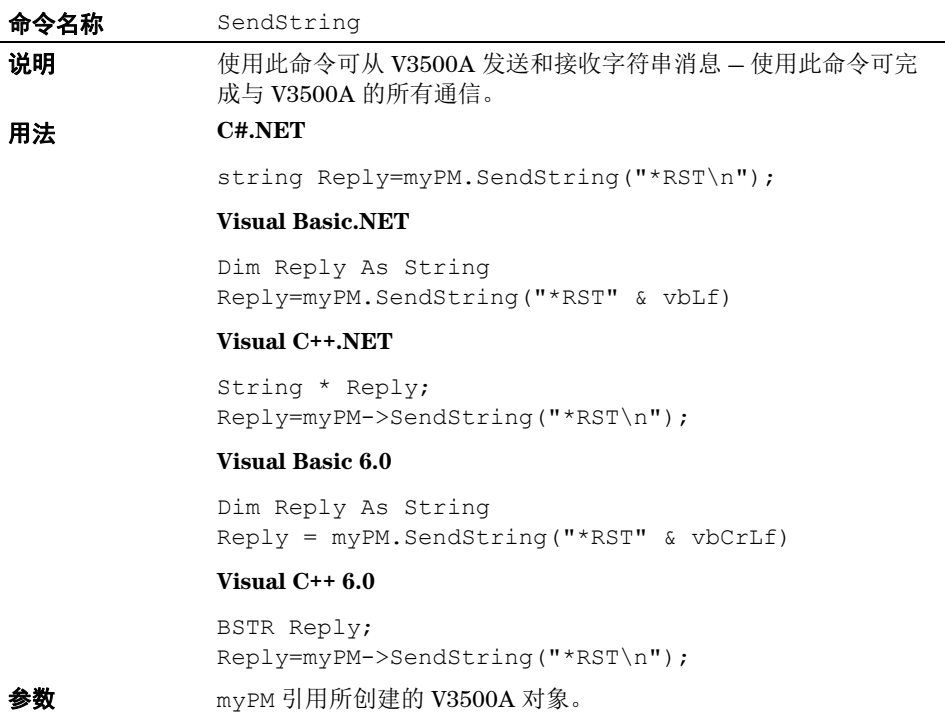

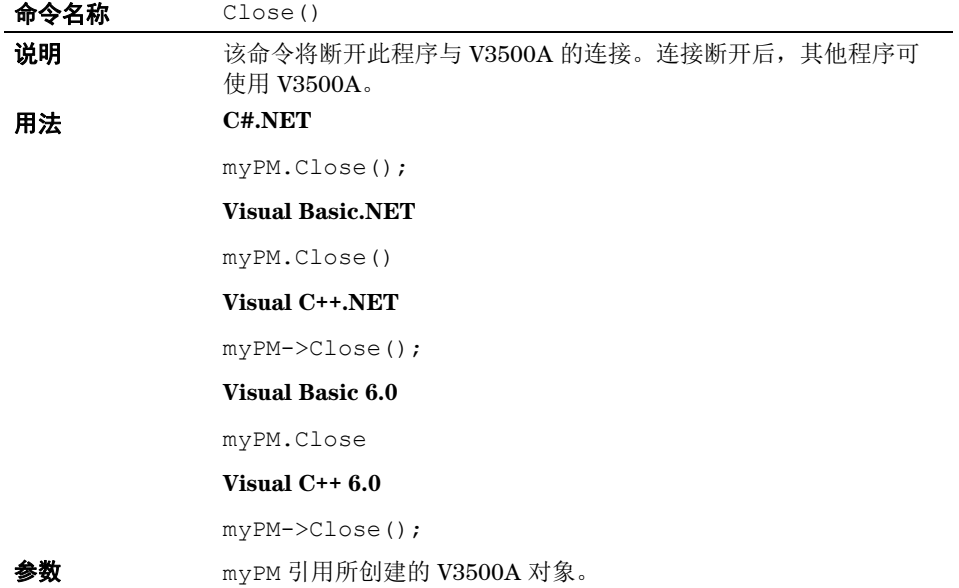

#### **命令名称** FindUninitializedDevices()

**说明** 使用此命令可返回包含所有未初始化的<sup>[1]</sup> V3500A 的序列号列表的 字符串 (逗号分隔)。如果不存在未初始化的 V3500A, 则该字符 串为空。

#### 用法 **C#.NET**

string List; List=myPM.FindUninitializedDevices();

#### **Visual Basic.NET**

Dim List As String List = myPM.FindUninitializedDevices()

#### **Visual C++.NET**

String \* List; List = myPM->FindUninitializedDevices();

#### **Visual Basic 6.0**

Dim List As String List=myPM.FindUninitializedDevices()

#### **Visual C++ 6.0**

BSTR List; List=myPM->FindUninitializedDevices();

 $\bigotimes^{\bullet}_{\mathbf{X}}\bigotimes^{\bullet}_{\mathbf{X}}$  myPM 引用所创建的 V3500A 对象。

列表是包含返回的序列号的字符串变量。

<sup>[1]</sup> 语句 "uninitialized V3500A" 是指连接到计算机但还没有在其上调用 Initialize() 函数 的功率计。此外,在已初始化的设备上调用 Close() 时,它们将返回到未初始化状态, 并对 FindUninitializedDevices() 命令可见。

# <span id="page-65-0"></span>基本 **V3500A** 命令

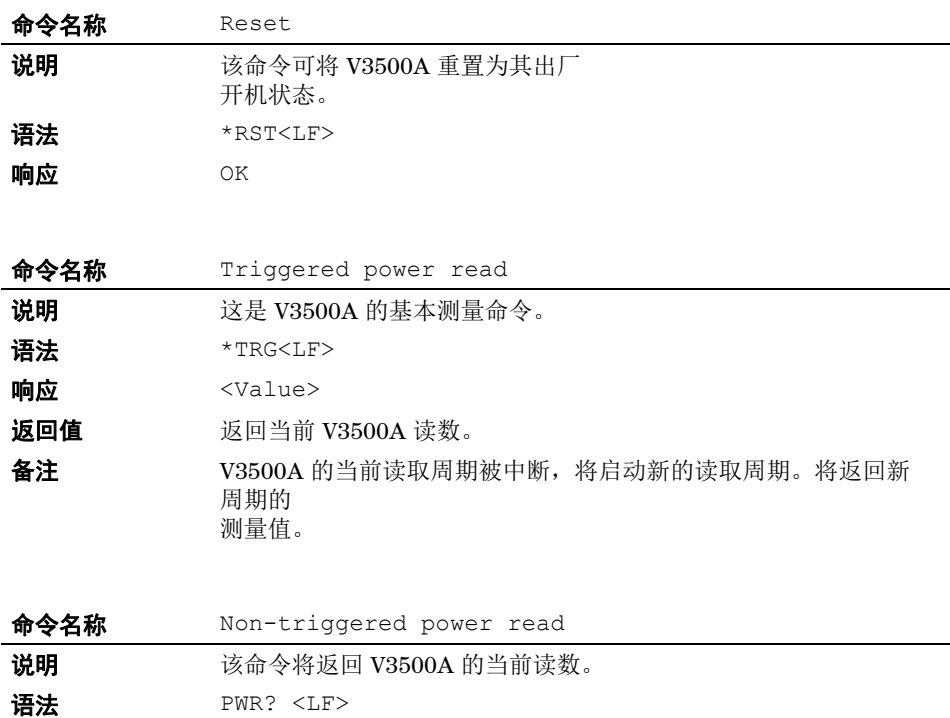

**响应** <Value>

备注 这是非触发式测量。如果输入功率在当前测量周期中发生改变, 则 测量所得的功率可能无法预测。

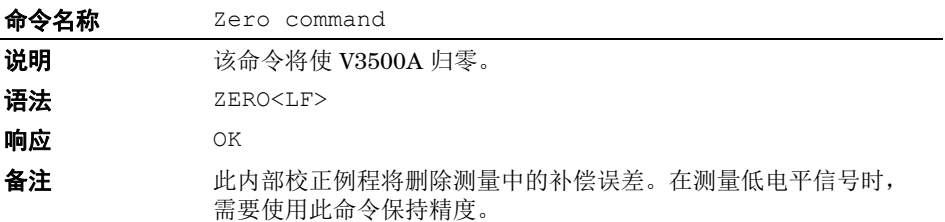

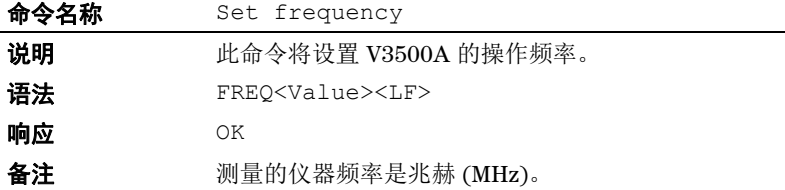

# <span id="page-66-0"></span>平均控制命令

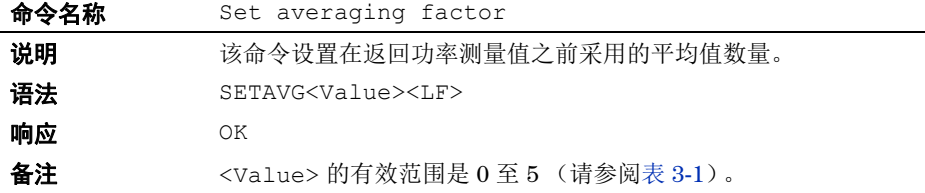

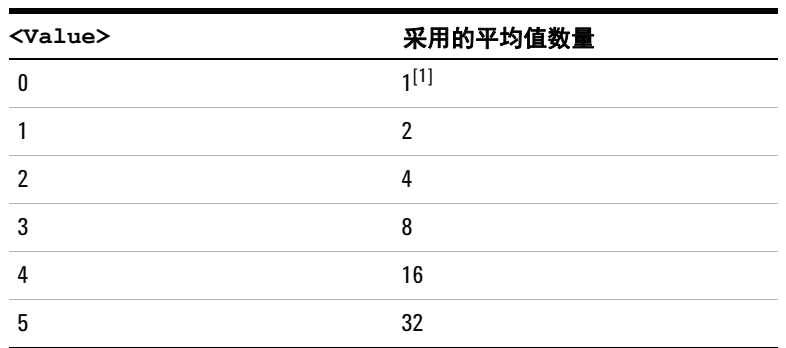

### <span id="page-66-1"></span>表 **3-1** SETAVG 命令值

[1] 等效于禁用取平均值功能。

注意 使用此命令发送值将导致取 2x 个测量值的平均值 (其中 x = <Value>)。

例如:

- **•** 发送 SETAVG<1><LF> 将使平均因子取 21 个或 2 个测量值
- **•** 发送 SETAVG<2><LF> 将使平均因子取 22 个或 4 个测量值
- **•** 发送 SETAVG<3><LF> 将使平均因子取 23 个或 8 个测量值

当 <Value> = 0 (发送 SETAVG 0)时,测量值数将设置为 1,这等 效于禁用取平均值功能。

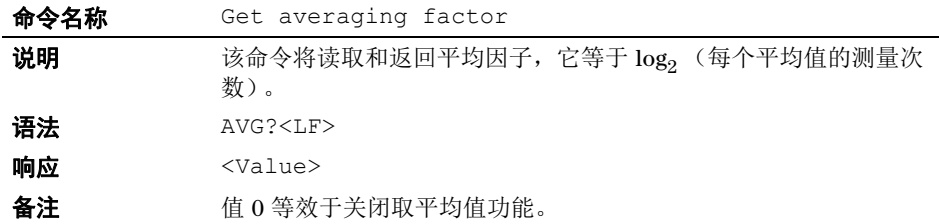

### <span id="page-67-0"></span>测量速度控制命令

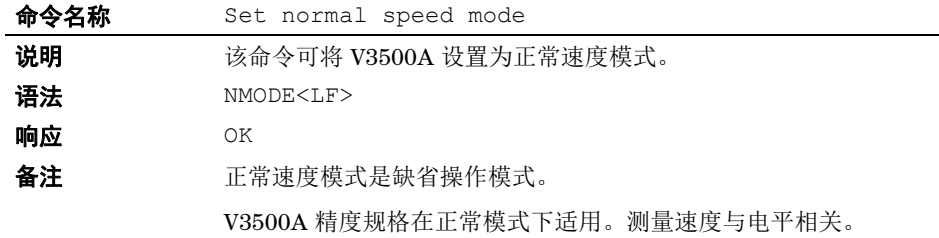

 $\sim$ 

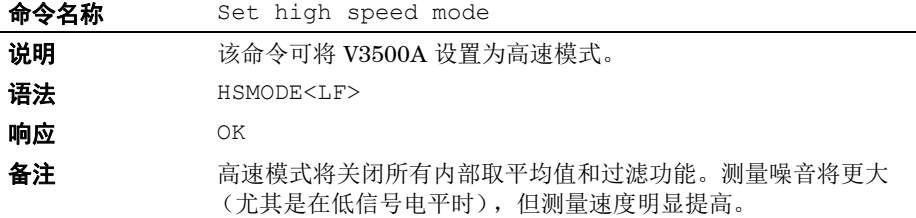

# <span id="page-68-0"></span>测量单位命令

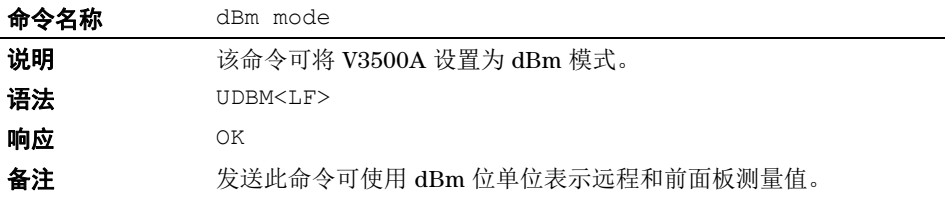

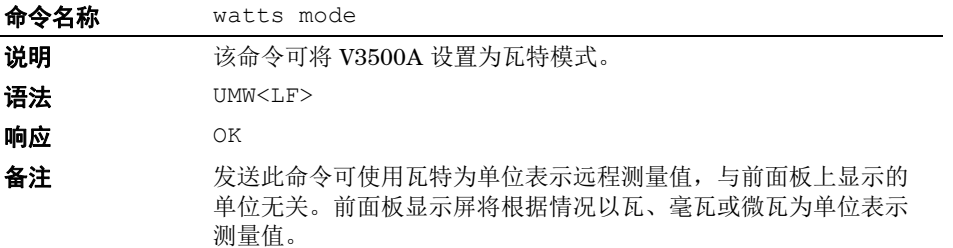

# <span id="page-69-0"></span>相对补偿命令

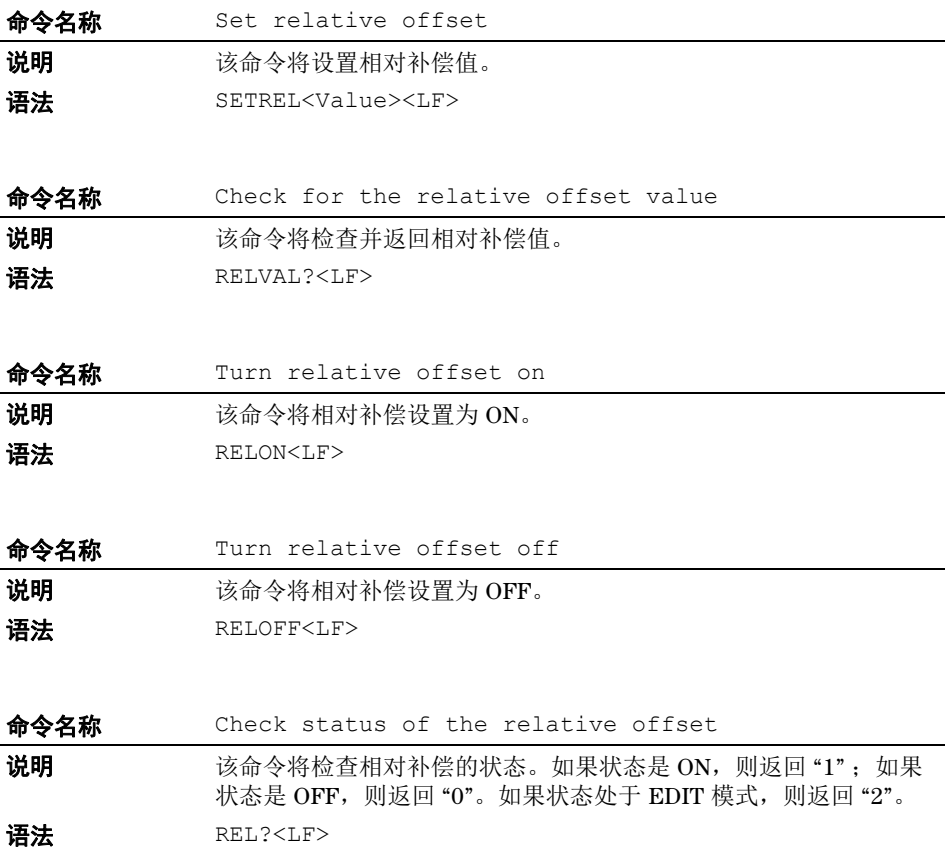

# <span id="page-70-0"></span>其他命令

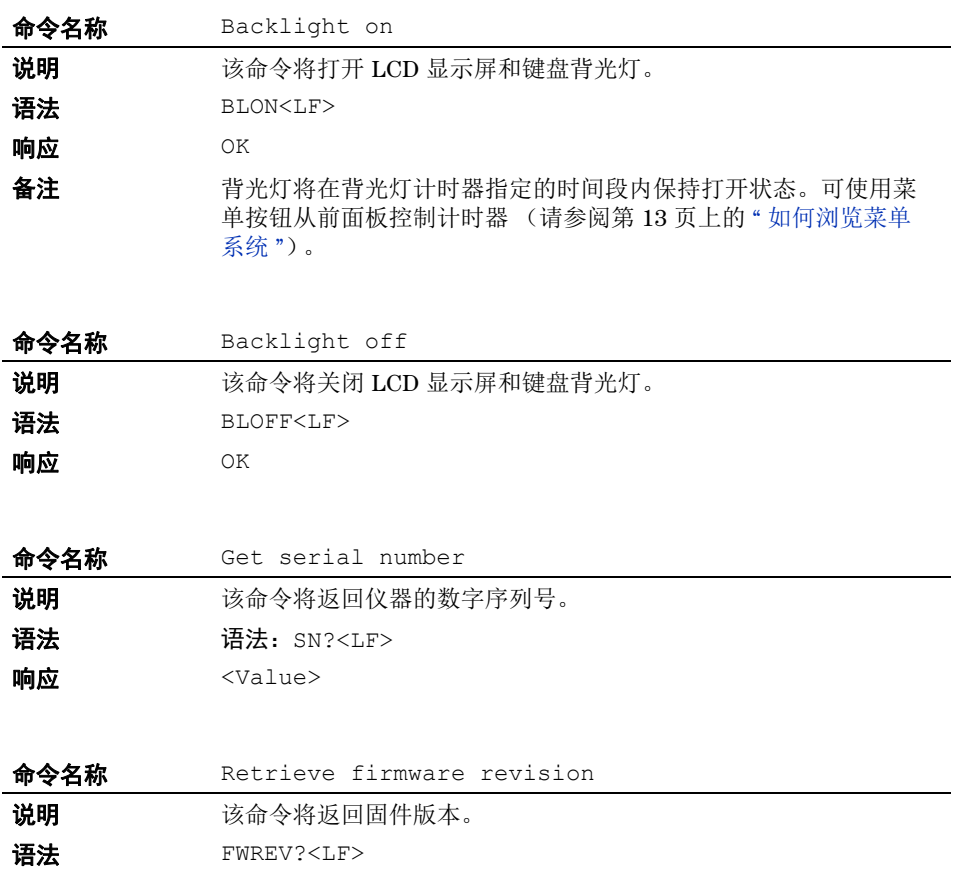

<span id="page-71-0"></span>示例

此部分提供了初始化 V3500A、进行测量以及关闭 V3500A 的示例 程序。这些示例是使用以下编程语言编写的:

- **• [Microsoft Visual Studio.NET](#page-71-1)**
- **• [Microsoft Visual Basic 6.0](#page-81-0)**
- **• [Microsoft Visual C++ 6.0](#page-85-0)**

#### <span id="page-71-1"></span>**Microsoft Visual Studio.NET**

以下示例是控制台应用程序。执行以下步骤可在 Microsoft Visual Studio.NET 中运行。

- **1** 创建新的 .NET 控制台应用程序项目。
- **2** 删除源文件的内容。
- **3** 将所需的适用的示例代码复制到源代码文件中。
	- **•** 第 55 页上的 " 使用 [Microsoft C#.NET](#page-72-0) 的示例代码 "
	- **•** 第 58 页上的 " 使用 [Microsoft Visual Basic.NET](#page-75-0) 的示例代码 "
	- **•** 第 61 页上的 " 使用 [Microsoft Visual C++.NET](#page-78-0) 的示例代码 "
- **4** 添加对 DLL 的引用 请参考第 36 页上的 " [添加引用](#page-53-0) [\(Microsoft Visual Studio.NET\)"](#page-53-0)。
### 使用 **Microsoft C#.NET** 的示例代码

此示例程序说明如何使用 Microsoft C#.NET 2003 对 V3500A 进行编程。

```
using System;
namespace ExampleV3500A
{
  class Class1
  {
     [STAThread]
     static void Main(string[] args)
     {
       string Reply;
       double MeasuredPower;
       // V3500A 驱动程序的名称空间是 AgilentV3500A_NS。
       // 首先, 创建 V3500A 对象。
       AgilentV3500A_NS.AgilentV3500A myPM =new
       AgilentV3500A_NS.AgilentV3500A();
       // 设置序列号并检查该仪表是否可用
       int SN=10973300;// 将此数字序列号设置为 V3500A 的数字序列号 (不包含前缀)
       int MeterAvailable=myPM.IsDeviceAvailable(SN);
       // 返回值 1 表示 V3500A 可用。
       // 值 -1 表示它不存在;值 0 表示它不可用 (例如,其他程序可能正在使用它)。
       if (MeterAvailable != 1)
       {
          Console.WriteLine("PowerMeter not available; 
          status={0}", MeterAvailable); return;
       }
       Console.WriteLine("V3500A serial number {0} is available", SN);
       myPM.SerialNumber=SN;
          // 初始化 V3500A
```

```
try
{
myPM.Initialize();
}
// 如果初始化失败:
catch(Exception e)
{
  Console.WriteLine("Error initializing PowerMeter: "+e.Message);
  return;
}
Console.WriteLine("V3500A initialized");
// 现在可以与 V3500A 进行通信。
// 配置 V3500A 以进行测量:
try
{
  Reply=myPM.SendString("*RST\n"); // 重置功率计
  CheckForOK(Reply);
  Reply=myPM.SendString("FREQ1000\n"); // 将频率设置为 1000 MHz
  CheckForOK(Reply);
}
  // 如果发生错误:
catch(Exception e2)
{
  Console.WriteLine("Error communicating with PowerMeter: 
  "+e2.Message);
  return;
}
Console.WriteLine("V3500A configured");
// 获取读数:
try
```

```
{
        Reply=myPM.SendString("*TRG\n");
       MeasuredPower=Convert.ToDouble(Reply);
     }
     // 如果发生错误:
     catch(Exception e3)
     {
        Console.WriteLine("Error reading power from the PowerMeter: 
        "+e3.Message);
        return;
     }
     Console.WriteLine("Measured power was {0:F2} dBm", MeasuredPower);
     }
     static void CheckForOK(string Message)
     {
     if (Message.Equals("OK"))
        return;
     else
     {
        Console.WriteLine("Expected an 'OK' from the V3500A; received: 
        "+Message);
     }
  }
}
```
}

#### 使用 **Microsoft Visual Basic.NET** 的示例代码

' 此示例程序说明如何使用 Microsoft Visual Basic .NET 2003 对 Agilent V3500A PowerMeter 进行编程 Module Module1

```
Sub Main()
  Dim MeasuredPower As Double
  Dim Reply As String
  Dim SN As Integer
  Dim MeterAvailable As Integer
  ' V3500A 驱动程序的名称空间是 AgilentV3500_NS
  ' 首先, 创建 PowerMeter 对象。
  Dim myPM As AgilentV3500A_NS.AgilentV3500A
  myPM = New AgilentV3500A_NS.Agilent3500A
  ' 设置序列号并检查该仪表是否可用
  SN = 10973300 ' 将此数字序列号设置为 V3500A 的数字序列号 (不包含前缀)
  MeterAvailable = myPM.IsDeviceAvailable(SN)
  ' 返回值 1 表示 PowerMeter 可用。
  ' 值 -1 表示它不存在; 值 0 表示它不可用 (例如, 其他程序可能正在使用它)。
  If (MeterAvailable <> 1) Then
     Dim Message As String
    Message = "PowerMeter is not available; status=" + 
    MeterAvailable.ToString()
    Console.WriteLine(Message)
    Exit Sub
  End If
  Console.WriteLine("V3500 serial number {0} is available", SN)
  myPM.SerialNumber = SN
```

```
' 初始化 PowerMeter
Try
  myPM.Initialize()
  ' 如果初始化失败:
Catch e As Exception
  Console.WriteLine("Error opening V3500A: " & e.Message)
  Exit Sub
End Try
Console.WriteLine("V3500 initialized")
' 现在可以与 PowerMeter 进行通信。
' 配置 PowerMeter 以进行测量:
Try
  Reply = myPM.SendString("*RST" & vbLf) ' 重置 PowerMeter
  CheckForOK(Reply)
  Reply = myPM.SendString("FREQ1000" & vbLf) ' 将频率设置为 1000 MHz
  CheckForOK(Reply)
  ' 如果发生错误:
Catch e2 As Exception
  Console.WriteLine("Error sending to V3500: " & e2.Message)
  Exit Sub
End Try
Console.WriteLine("V3500 configured")
' 获取读数:
Try
  Reply = myPM.SendString("*TRG" & vbLf) ' 触发功率测量
  MeasuredPower = Convert.ToDouble(Reply)
Catch e3 As Exception
  Console.WriteLine("Error reading power from V3500A: " & e3.Message)
  Exit Sub
```
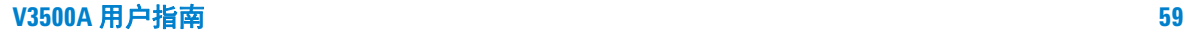

#### End Try

Console.WriteLine("The measured power was " & MeasuredPower.ToString())

' 完成后关闭 V3500A, 使其他用户可以使用它

myPM.Close()

#### End Sub

Private Sub CheckForOK(ByVal Message As String)

```
If (Message.Equals("OK")) Then
```
Exit Sub

End If

Console.WriteLine("Expected an 'OK' from the V3500A, received: " & Message)

End Sub

End Module

### 使用 **Microsoft Visual C++.NET** 的示例代码

```
// 此示例程序说明如何使用 Microsoft Visual C++.NET 2003 对 V3500A 进行编程
#include "stdafx.h"
#using <mscorlib.dll>
using namespace System;
using namespace AgilentV3500A NS;
int tmain()
{
  String * Reply;
  double MeasuredPower;
  void CheckForOK(String * Msg);
  // V3500A 驱动程序的名称空间是 AgilentV3500A_NS。
  // 首先, 创建 V3500A 对象。
  AgilentV3500A NS::AgilentV3500A *myPM =new AgilentV3500A();
  // 设置序列号并检查该仪表是否可用。
  int SN=10973300; // 将此数字序列号设置为 V3500A 的数字序列号 (不包含前缀)
  int MeterAvailable=myPM->IsDeviceAvailable(SN);
  // 返回值 1 表示 V3500A 可用。
  // 值 -1 表示它不存在;值 0 表示它不可用 (例如,其他程序可能正在使用它)。
  if (MeterAvailable != 1)
  {
  Console::WriteLine(S"PowerMeter not available; 
  status={0}", box(MeterAvailable));
  return 0;
  }
  Console::WriteLine("V3500A serial number {0} is available", __box(SN));
  myPM->SerialNumber=SN;
  // 初始化 V3500A。
  try
```

```
{
  myPM->Initialize();
}
// 如果初始化失败:
catch(Exception *e)
{
  Console::Write(S"Error initializing PowerMeter: ");
  Console::WriteLine(e->Message);
  return 0;
}
Console::WriteLine(S"V3500A initialized");
// 现在可以与 V3500A 进行通信。
// 配置 V3500A 以进行测量:
try
{
Reply=myPM->SendString("*RST\n"); // 重置功率计
CheckForOK(Reply);
Reply=myPM->SendString("FREQ1000\n"); // 将频率设置为 1000 MHz
CheckForOK(Reply);
}
// 如果发生错误:
catch(Exception *e2)
{
  Console::Write(S"Error communicating with PowerMeter: ");
  Console::WriteLine(e2->Message);
  return 0;
}
Console::WriteLine(S"V3500A configured for power measurement");
```

```
// 获取读数:
try
{
  Reply=myPM->SendString("*TRG\n");
  MeasuredPower=Convert::ToDouble(Reply);
}
// 如果发生错误:
catch(Exception *e3)
{
  Console::Write(S"Error reading power from the PowerMeter: ");
  Console::WriteLine(e3->Message);
  return 0;
}
Console::WriteLine(S"Measured power was \{0: F2\} dBm", _box(MeasuredPower));
return 1;
}
void CheckForOK(String * Message)
{
  if (Message->Equals("OK"))
    return;
  else
   {
     Console::Write(S"Expected an 'OK' from the V3500A; received: ");
     Console::WriteLine(Message);
  }
```
}

### **Microsoft Visual Basic 6.0**

此示例部分包含 Windows 窗体应用程序。执行以下步骤可在 Microsoft Visual Basic 6.0 中运行:

- **1** 创建 Windows 窗体项目。
- **2** 删除新创建的 Windows 窗体项目的源代码。
- **3** 将以下代码复制到源代码文件中。
- **4** 在窗体上创建三个控件:
	- **•** 名为 btnReadPower 的按钮
	- **•** 名为 btnExit 的按钮
	- **•** 名为 txtMessages 的文本框
- **5** 添加对 DLL 的引用 请参考第 37 页上的 " [添加引用](#page-54-0) (Visual [Basic 6.0\)"](#page-54-0)。

### 使用 **Microsoft Visual Basic 6.0** 的示例代码

此示例程序说明如何使用 Microsoft Visual Basic 6.0 对 V3500A 进行编程。

```
Dim myPM As New AgilentV3500A.AgilentV3500A
Dim Message As String
Private Sub btnExit_Click()
  myPM.Close
  End
End Sub
Private Sub btnReadPower_Click()
  Dim MeasuredPower As Double
  Dim Reply As String
  ' 现在可以与 V3500A 进行通信。
  ' 配置 V3500A 以进行测量:
  On Error GoTo Err Failed_Setup
  Reply = myPM.SendString("*RST" & vbCrLf) ' 重置 V3500A
  CheckForOK(Reply)
```

```
Reply = myPM.SendString("FREQ1000" & vbCrLf) ' 将频率设置为 1000 MHz
  CheckForOK(Reply)
  Message = Message & "V3500A configured." & vbCrLf
  txtMessages.Text = Message
  ' 获取读数:
  On Error GoTo Err Failed Read
  Reply = myPM.SendString("*TRG" & vbCrLf)
  Message = Message & "Measured power: " & Reply & " dBm." & vbCrLf
  txtMessages.Text = Message
  Exit Sub
Err Failed Setup:
  Message = Message & "Error configuring V3500A for measurement: " & 
  Err.Description & vbCrLf
  txtMessages.Text = Message
  Exit Sub
Err Failed Read:
  Message = Message & "Error reading power from V3500A: " & Err.Description & 
  vbCrLf
  txtMessages.Text = Message
  Exit Sub
Err Failed Send:
  MsgBox("Error during send " & Err.Description)
End Sub
Private Sub CheckForOK(ByVal Msg As String)
  Dim StringCompare As Integer
  StringComp = StrComp(Msg, "OK")
  If (StringCompare = 0) Then
    Exit Sub
  Else
```
**V3500A** 用户指南 **65**

```
Message = Message & "Expected an 'OK' from the V3500A; received: " & Msg & 
vbCrLf
```

```
txtMessages.Text = Message
```
#### End If

```
End Sub
```
Private Sub Form\_Load() Dim SN As Long Dim MeterAvailable As Integer Message = "" ' 尝试注册 V3500A DLL On Error GoTo Err DLL Not Registered Message = Message & "Successfully created V3500A object." & vbCrLf txtMessages.Text = Message ' 设置序列号并检查该仪表是否可用 SN = 10973300 ' 将此数字序列号设置为 V3500A 的数字序列号 (不包含前缀) MeterAvailable = myPM.IsDeviceAvailable(SN) ' 返回值 1 表示 V3500A 可用。 ' 值 -1 表示它不存在;值 0 表示它不可用 (例如,其他程序可能正在使用它)。 If (MeterAvailable <> 1) Then Message = Message & "PowerMeter is not available; status=" & MeterAvailable & vbCrLf txtMessages.Text = Message Exit Sub End If Message = Message & "V3500A serial number " & SN & " is available." & vbCrLf txtMessages.Text = Message myPM.SerialNumber = SN ' 初始化 V3500A On Error GoTo Err Failed Initialize

```
myPm.Initialize
Message = Message & "V3500A successfully initialized." & vbCrLf
txtMessages.Text = Message
Exit Sub
```
Err\_DLL\_Not\_Registered:

```
' 检查以确认是否发生错误 429
```

```
If Err.Number = 429 Then
```

```
Message = Message & "Failed To Register V3500A DLL" & vbCrLf
```
Else

```
Message = Message & "Error creating V3500A object: " & Err.Description & 
vbCrLf
```
End If

```
txtMessages.Text = Message
```
Exit Sub

```
Err Failed Initialize:
```

```
Message = Message & "Error initializing V3500A: " & Err. Description & vbCrLf
txtMessages.Text = Message
```
Exit Sub

End Sub

#### **Microsoft Visual C++ 6.0**

此示例是一个控制台应用程序。执行以下步骤可在 Visual C++ 6.0 中运行:

- **1** 创建新的 Win32 控制台应用程序。
- **2** 删除新创建的控制台应用程序项目的源代码。
- **3** 将以下代码复制到源代码文件中。

■ 注意 ■ 尽管 Visual C++ 6.0 不需要引用 DLL 的任何特殊步骤, 但应确保代 码引用正确的安装目录 — 请参考第 38 页上的 " [添加引用](#page-55-0) [\(Microsoft Visual C++ 6.0\)](#page-55-0)"。在下面的示例代码中,与驱动程序文 件安装相关的特定程序语句以粗体铅字样式显示。

### 使用 **Microsoft Visual C++ 6.0** 的示例代码

此示例程序说明如何使用 Microsoft Visual C++ 6.0 对 V3500A 进行编程

#include "stdafx.h"

#include <atlbase.h>

#include <atlconv.h>

#include <iostream.h>

- #include <windows.h>
- #include <stdio.h>

```
#pragma warning (disable: 4278)
```
#import "C:\Program Files\Agilent\Agilent V3500A Driver AgilentV3500A.tlb" \

no\_namespace named\_guids

```
void dump com error ( com error &e);
```
void CheckForOK(BSTR Message);

```
int main(int argc, char* argv[])
{
```

```
PMInterface *myPM = NULL;
BSTR Reply=NULL;
int MeterAvailable=0;
int SN;
USES CONVERSION; // 使用 ATL 字符串转换宏
CoInitialize(NULL); // 在当前线程上初始化 COM 库
// 创建 V3500A 驱动程序的实例:
HRESULT hr = CoCreateInstance(CLSID AgilentV3500A,NULL, CLSCTX INPROC SERVER,
IID PMInterface, reinterpret cast<void**>(&myPM));
if (FAILED(hr))
{
  printf("Couldn't create an instance of the V3500A driver!... 0x%x\n", hr);
  return 0;
}
// 设置序列号并检查该仪表是否可用
SN=10973300; // 将此数字序列号设置为 V3500A 的数字序列号 (不包含前缀)
try
{
  MeterAvailable=myPM->IsDeviceAvailable(SN);
}
catch ( com error& e)
  {
  cout << "COM error on IsDeviceAvailable"<<endl;
  dump_com_error(e);
  return 0;
}
```

```
// 从 IsDeviceAvailable() 返回值 1 表示 V3500A 可用。
// 值 -1 表示它不存在;值 0 表示它不可用 (例如,其他程序可能正在使用它)。
if (MeterAvailable != 1)
{
  cout << "V3500A PowerMeter is not available; status= "<<MeterAvailable<<endl;
  return 0;
}
cout<<"V3500A serial number "<< SN << " is available"<<endl;
myPM->SerialNumber=SN;
// 初始化 V3500A
try
{
myPM->Initialize();
}
// 此命令捕获 COM 的错误:
catch ( com error& e)
{
  cout << "COM error initializing V3500A:"<<endl;
  dump_com_error(e);
}
// 此命令捕获所有其他错误。
catch (...){
  cout << "Error initializing" << endl;
  return 0;
}
cout << "V3500A initialized" << endl;
// 设置 V3500A 以进行测量:
```

```
try
{
  Reply=myPM->SendString("*RST\n"); // 重置 V3500A
  CheckForOK(Reply);
  Reply=myPM->SendString("FREQ1000\n"); // 将频率设置为 1000 MHz
  CheckForOK(Reply);
}
// 此命令捕获 COM 的错误:
catch ( com error& e)
{
  cout << "COM error while programming V3500A:"<<endl;
  dump_com_error(e);
}
// 此命令捕获所有其他错误。
catch (...)
{
  cout << "Error programming V3500A" << endl;
}
cout << "V3500A configured for power measurement" << endl;
// 获取读数:
try
{
  Reply=myPM->SendString("*TRG\n");
  cout << "Measured power: " << W2A(Reply) << endl;
}
catch ( com error& e)
{
  cout << "COM error while making a power measurement with V3500A"<<endl;
```

```
dump_com_error(e);
}
catch (...)
{
cout << "Error reading power from V3500A" << endl;
}
myPM->Release();
myPM=NULL;
CoUninitialize();
return 1;
}
void dump_com_error(_com_error &e)
{
tprintf( T("COM Error Information:\n"));
_ttprintf(_T("Code = %08lx\n", e.Frror();
tprintf( T("Code meaning = <math>\frac{1}{8}s\ln")</math>, e.ErrorMessage());bstr t bstrSource(e.Source());
_bstr_t bstrDescription(e.Description());
tprintf(T("Source = <math>\frac{1}{s}\n \in (LPCTSTR)</math> bstrSource);tprintf(T("Description = <math>\n\frac{\partial S}{n}</math>, (LPCTSTR) <i>bstrDescription</i>);}
void CheckForOK(BSTR Message)
{
   USES CONVERSION; // 使用 ATL 字符串转换宏
   char ExpectedReturn[]="OK";
   char *ActualReturn=W2A(Message);
   int Result=strcmp(ActualReturn,ExpectedReturn);
   if (Result)
```

```
{
  cout << "Expected an 'OK' from the V3500A, received " << W2A(Message) << endl;
 }
}
```
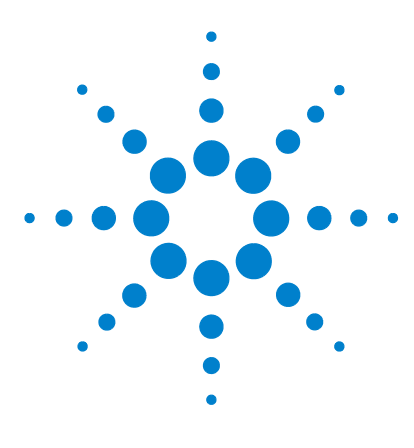

**Agilent V3500A** 手持式 **RF** 功率计 用户指南

# **RF** 测量基础知识

**4**

[功率定义](#page-93-0) 76 [测量单位](#page-94-0) 77 [瓦特](#page-94-1) 77 [分贝](#page-94-2) 77 RF [功率测量](#page-95-0) 78 [低频法](#page-95-1) 78 [高频法](#page-95-2) 78 [各种类型的信号的功率](#page-97-0) 80 [连续波信号](#page-97-1) 80 [调制信号](#page-97-2) 80 [脉冲调制信号](#page-98-0) 81 [测量精度](#page-99-0) 82

本章说明 V3500A 手持式 RF 功率计的 RF 测量基础知识。

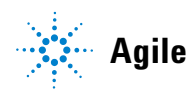

# <span id="page-93-0"></span>功率定义

在电路学中,对电力负载输出的功率定义为:

$$
P=\frac{v^2}{R}
$$

其中

*P* 是输出的功率。

*V* 是施加于负载的电压。

*R* 是负载的电阻。

当功率的形式为交流波形时,需要更复杂的定义。来自交流波形 的周期功率会随着时间而变化。尽管仍然可以使用上述公式定义 在特定时间输出的交流波形的功率,但该公式不能准确描述输出 到负载的交流波形功率。输出到电力负载的交流波形的功率等于 在正弦波形的一个周期内输出的平均功率,由以下公式定义:

$$
P = \int_{0}^{T} (V_{peak} \cos((2\Pi t)/T))^{2} / R dt
$$

其中

*T* 是交流波形的周期。

对积分求值后,可将此表达式简化为:

$$
P = \frac{{V_0}^2}{R}
$$

其中

$$
V_0 = \frac{V_{peak}}{\sqrt{2}}
$$

*V*<sup>0</sup> 是正弦波形电压的均方根 (RMS)。

**76 V3500A** 用户指南

# <span id="page-94-0"></span>测量单位

可使用瓦特或 dBm 为单位表示 RF 功率测量值。 V3500A 可使用 瓦特或 dBm 为单位显示结果。

# <span id="page-94-1"></span>瓦特

瓦特是功率测量的标准 SI 单位。在电学术语中, 1 伏特电压通过 1 欧姆电阻要消耗 1 瓦特功率。

# <span id="page-94-2"></span>分贝

分贝 (缩写为 dB)是用于表示功率的对数标度。分贝本质上是提 供两个不同数字的相对值的比例测量。

对于功率测量,两个信号之间的差用分贝表示为:

$$
10\times\log_{10}\left(\frac{P_1}{P_0}\right)
$$

其中

*P*<sup>1</sup> 和 *P*<sup>0</sup> 是要比较的两个功率电平。

使用标准功率电平代替 *P*<sup>0</sup> 可按分贝标度进行绝对测量。如果 *P*<sup>0</sup> 定义为 1 毫瓦,则所产生的单位称为 "dBm"。用 dBm 为单位表 示的功率可通过以下公式计算得到:

$$
P_{dBm} = 10 \times \log_{10} \left( \frac{P_1}{1 \, \text{mW}} \right)
$$

# <span id="page-95-1"></span><span id="page-95-0"></span>**RF** 功率测量

### 低频法

在频率较低时,可使用连接到负载端子的交流电压表测量从交流 电源输出到负载的功率 (请参阅图 [4-1](#page-95-3))。电压表可提供足够高的 输入电阻,这样在频率较低时,负载电阻的有效值不会改变。

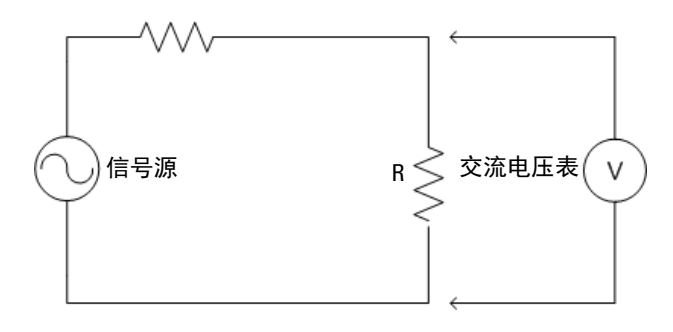

<span id="page-95-3"></span>图 **4-1** 低频功率测量

## <span id="page-95-2"></span>高频法

在频率较高时,低频测量技术所产生的读数不准确。要产生可靠 的结果,需要使用其他方法。

低频法中的寄生电容可能会产生不准确的读数。寄生电容会使并 联电压表的阻抗降低,从而使频率的行为无法预测。

高频法将交流电压表 (如[低频法](#page-95-1)中所述)替换为 RF 功率计 (RF 功率计有内部的已知负载电阻)。这将电路的负载电阻器 (**R**) 有效 地替换为 RF 功率计中的内部特性阻抗 (**Z0**) (请参阅图 [4-2](#page-96-0))。

### **RF** 测量基础知识 **4**

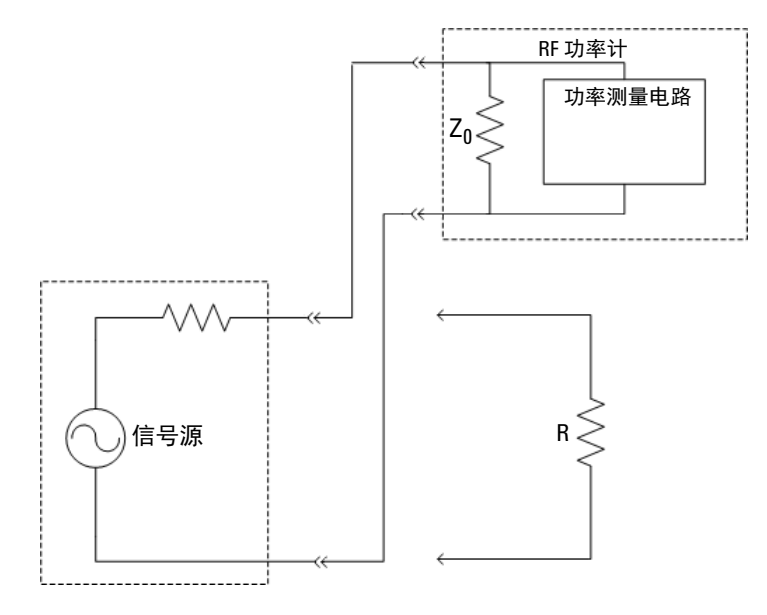

### <span id="page-96-0"></span>图 **4-2** 高频功率测量

RF 电路和系统通常设计为使用称为特性阻抗 (请参考图 [4-2](#page-96-0) 中的  $\mathbf{Z_{0}}$ )的标准阻抗值。典型的信号源设计为使用相同阻抗  $\mathbf{Z_{0}}$  的负 载。通常,RF 电路的 **Z0** 值是 50 Ω 或 75 Ω,最常用的值是 50 Ω。 功率计的内部负载电阻设计为等于 **Z0**。

# <span id="page-97-0"></span>各种类型的信号的功率

### <span id="page-97-1"></span>连续波信号

连续波 (CW) 信号是 RF 信号最简单的形式。 CW 信号由恒定正弦 波组成。此类型的波的功率测量将产生单个数值。

#### <span id="page-97-2"></span>调制信号

调制信号是振幅、相位或频率随着时间而变化的正弦波。相位或 频率变化不会改变信号的功率,但振幅变化会使功率电平发生改 变。

可使用两种方法对调制信号的功率特征化:

**•** 峰值功率计

峰值功率计可非常快速地测量信号功率 (比调制变化的速度还 要快)。结果随后显示在功率与时间的图形中,类似于示波器 显示。此方法的优点是可显示大量信息。一个缺点是,结果很 难解释 — 特别是在目前使用的复杂调制方案中。

**•** 对功率计取平均值 (V3500A 使用此方法)

平均功率计将测量信号的功率与时间,然后对结果取平均值 — 将测量结果简化为单个数字。 V3500A 是一个平均功率计。实 际上,功率计将执行以下计算:

$$
P_{avg} = \frac{1}{T} \int_{0}^{T} P(t) dt
$$

其中

*P(t)* 是作为时间函数的调制信号的功率。

如果调制格式已知,则可从平均功率计算峰值瞬时功率。

### <span id="page-98-0"></span>脉冲调制信号

例如,分析图 [4-3](#page-98-1) 中显示的脉冲调制信号。

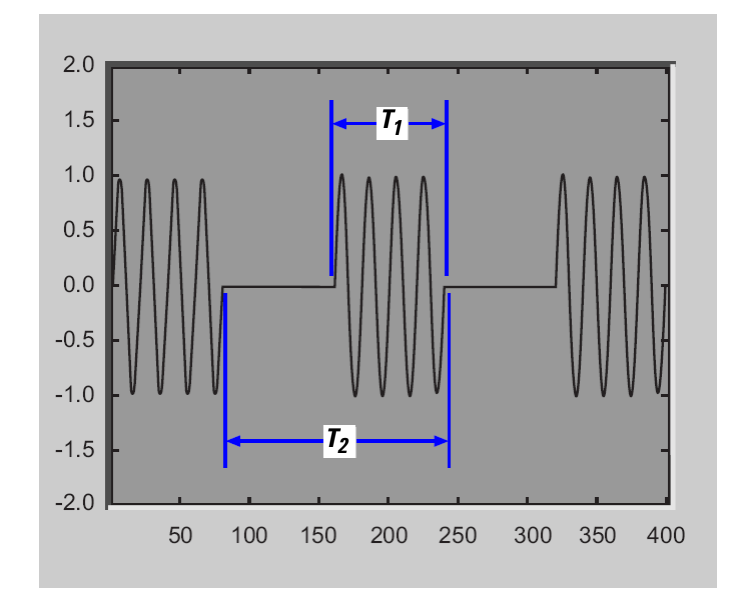

### <span id="page-98-1"></span>图 **4-3** 脉冲调制信号示例

*T1* 是信号的脉宽 — 导通状态的脉冲信号的持续时间。 *T2* 是波形的周期 — 脉冲发生的频率。

由于功率在时间间隔 *T1* 内是恒定的,并且功率在时间间隔 *T1* 的 其余时间内为零,因此脉冲调制信号的平均功率和峰值功率通过 以下公式相关:

$$
P_{peak} = \frac{T_2}{T_1} P_{avg}
$$

其中

*T1* 是信号的脉宽。

*T2* 是波形的周期。

以分贝为单位表示时,此公式表示为:

 $P_{peak, dB} = 10 \times \log_{10} (T_2/T_1) + P_{avg, dB}$ 

# <span id="page-99-0"></span>测量精度

### 失配误差

失配误差是影响功率测量精度的其中一个主要因素。目的是测量 输出到阻抗 **Z0** 负载的信号源的功率。功率计的阻抗设计为尽量与  $\mathbf{Z}_0$  接近。由于其阻抗不完全为  $\mathbf{Z}_0$ , 因此输出到功率计的功率与输 出到完全负载的功率不完全相等。

虽然推导出用于计算失配误差的公式超出了本文档的范围,但结 果很容易理解。

分析图 [4-4](#page-100-0) 中的设置。输出阻抗 **Zg** 的信号源连接到阻抗 **Zl** 的负 载。

### **RF** 测量基础知识 **4**

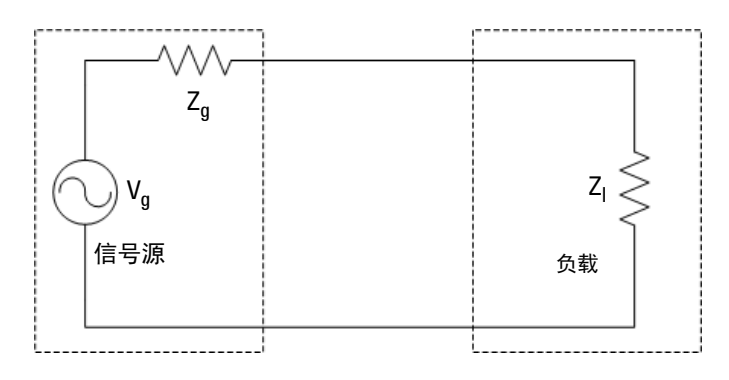

### <span id="page-100-0"></span>图 **4-4** 功率测量中的失配

设备的反射系数 (Γg) 是其相对于 **Z0** 的阻抗的度量 (**Z0** 是系统的 特性阻抗)。

信号源的反射系数 (Γg) 定义为:

$$
\Gamma_g = \frac{Z_g - Z_0}{Z_g + Z_0}
$$

同样,负载的反射系数 (Γι) 定义为:

$$
\Gamma_I = \frac{Z_I - Z_0}{Z_I + Z_0}
$$

如果信号源或负载阻抗完全等于 Z<sub>0</sub>, 则相应的反射系数为零。为 了便于说明,我们假设 **Vg** 定义为:

$$
V_g = \frac{Z_g + Z_0}{Z_0} \sqrt{Z_0}
$$

在上述公式中定义了 **Vg** 后,信号源将 1 瓦特输出到阻抗 **Z0** 的负 载。输出到实际负载的功率则定义为:

$$
P_{load} = \frac{1 - \left|\Gamma_I\right|^2}{\left|1 - \Gamma_g \Gamma_I\right|^2}
$$

到阻抗 **Z0** 的完全负载中,输出到负载的功率为:  $P_{load, Z_0} = 1$ 

功率测量中的失配误差是 Pload. Z0 之间的比值, 由功率计显示的、 输出到实际负载的功率定义为:

$$
\frac{P_{load, meter}}{P_{load, Z_0}} = \frac{1 - |\Gamma_{meter}|^2}{|1 - \Gamma_g \Gamma_{meter}|^2}
$$

如果信号源的振幅和相位以及负载反射系数是已知的,则可计算 此失配误差并进行补偿,这样可完全消除失配不确定度和误差项。

或者,如果只有功率计反射系数的振幅是已知的,则可以准确计 算上一公式的分子中的误差项,然后消除其对测量不确定度的影 响。在这种情况下,公式变为:

$$
P_{load, Z_0} = \left| 1 - \Gamma_g \Gamma_{meter} \right|^2 \times \frac{P_{load, meter}}{1 - \left| \Gamma_{meter} \right|^2}
$$

### **RF** 测量基础知识 **4**

误差项 | 1- $\Gamma_{\text{g}}\Gamma_{\text{meter}}|^{2}$  取决于信号源的振幅和相位以及负载反射系 数。通常,反射系数的振幅是已知的或已指定,但相位是未知的。 当反射系数是实数并且为 180° 异相时,误差项将达到其最大值。 以下公式说明了此最大误差率:

$$
Maximum ErrorRatio = (1 + \left| \Gamma_g \right| \left| \Gamma_{metet} \right)^2
$$

当反射系数是实数并且同相时,误差项将达到其最小值。以下公 式说明了此最小误差率:

MinimumErrorRatio = 
$$
(1 - \left| \Gamma_g \right| \left| \Gamma_{meter} \right|)^2
$$

如果具有这些信息,并且知道或能够估计被测设备的反射系数, 就可以估计失配测量不确定度。

### **4 RF** 测量基础知识

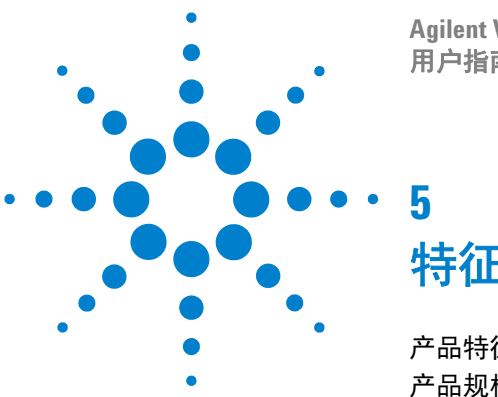

**Agilent V3500A** 手持式 **RF** 功率计 用户指南

特征和规格

[产品特征](#page-105-0) 88 [产品规格](#page-107-0) 90

本章介绍 V3500A 手持式 RF 功率计的仪器特征和规格。

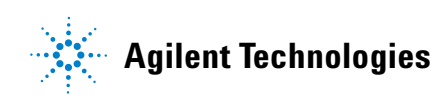

# <span id="page-105-0"></span>产品特征

### 电源

具有自动关闭功能

- **•** 两节 1.5 V 5 号碱性电池 (典型电池寿命:17.5 小时[1],具有电池电量低指示符)
- **•** USB 接口电缆 (标准 A 至 B 型)[2]
- **•** 可选外部直流电源[3] (V3500A-PWR)

#### 显示屏

- 4位数, 具有背光灯和自动关闭功能
- **•** 保留功能 最新读数显示在显示屏上,不再更新

#### 连接器

- **•** 带 MINI B USB 连接器的 USB 2.0 接口[4]
- **•** N 型公 RF 连接器 (50 Ω 特性阻抗)

#### 操作环境

- **•** 0 °C 至 50 °C
- 最高相对湿度为 80%,最高温度为 35 ℃ 非冷凝
- **•** 最大海拔高度为 2000 米

#### 储存合规性

- **•** -10 °C 至 70 °C
- 非操作最大湿度: 65 ℃ 时为 90%, 非冷凝

#### **EMC** 合规性

通过以下标准验证

- **•** IEC 61326-2-1:2005/EN 61326-2-1:2006
- **•** 加拿大:ICES-001:2004
- **•** 澳大利亚 / 新西兰:AS/NZS CISPR11:2004

#### 污染度

污染度 2

#### 尺寸 **(W** × **H** × **D)**

**•** 79 mm × 134 mm× 49 mm (不带 N 连接器)

#### 重量

**•** 0.5 kg

#### 保修

- **•** V3500A 手持式 RF 功率计 保修期为一年
- **•** 标准订购的附件和可选附件保修期为三个月

#### 校准周期

一年

- $[1]$  典型电池寿命的缺省测量条件是: 500 MHz, 背光灯关闭, 没有 USB 通信。背光灯打开 时,典型电池寿命为 2.5 小时。
- [2] 在连接 USB 电缆以提供电源并且断开可选外部电源后,外部电源 (V3500A-PWR) 将从 USB 电缆获得电源 — 不论是否装有电池。
- $^{[3]}$  如果连接了 V3500A-PWR 电源, 它将由外部电源供电 不论是否存在 USB 电源或电 池。
- $[4]$  该接口的接口速度为 12 Mbps, 与 USB 2.0 兼容。

# <span id="page-107-0"></span>产品规格

以下规格以在 23 °C ± 5 °C 温度条件下的性能为基础,除非另行 说明。

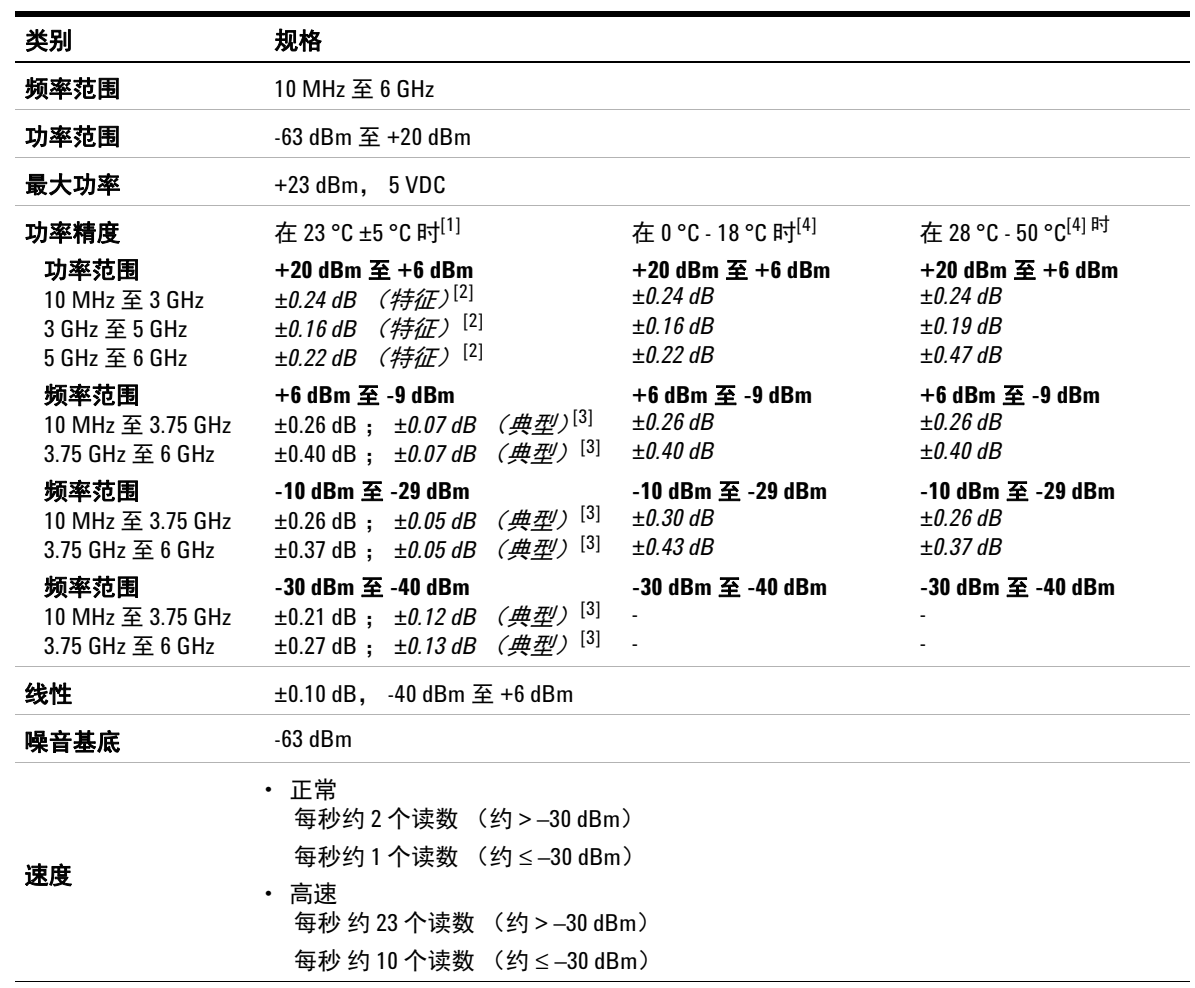
[1] 针对客户的说明

$$
X = (x, f) + K(= 2) \cdot \delta(x, f) + \Delta_E(x, f[18^\circ - 28^\circ C]) + \mu
$$

其中

- *X* 是在指定的频率范围 (x,f) 中采用的数据的平均值。
- δ 是在指定的频率范围 (x,f) 中采用的数据的标准偏差。
- *x* 是在测试频率处测量所得的值。
- *f* 是针对相应规格采用数据所在的频率范围。
- *µ* 是测量不确定度。
- Δ<sub>Ε</sub> 是变化相关的温度变化。
- 18 28 ℃ 是在这些温度条件下单独生成的统计数据, 是在设置规格时使用的较大统计值。
- [2] 特征 (或预期值):特征是指某仪器在以下条件下预期表现出来的性能: 工作环境温度为 18 °C 至 23 °C,除非另行说明 在指定的 30 分钟预热时间后 不包括测量不确定度 不保证达到此性能。
- [3] 典型 (平均值 + 3 个标准偏差): 典型是指在以下条件下所有仪器将达到的性能: 工作环境温度为 23 ℃,除非另行说明 在指定的 30 分钟预热时间后 不包括测量不确定度 不保证达到此性能。
- [4] 典型性能是指在以下条件下所有仪器将达到的性能: 指定的温度范围是 0 至 18 °C 或 28 °C 至 50 °C 在指定的 30 分钟预热时间后 不包括测量不确定度 不保证达到此性能。

## **5** 特征和规格

# <span id="page-109-1"></span>**SWR**

典型的1 SWR 性能图显示在图 [5-1](#page-109-0) 中。

表 **5-1** 不同频带的 SWR 性能

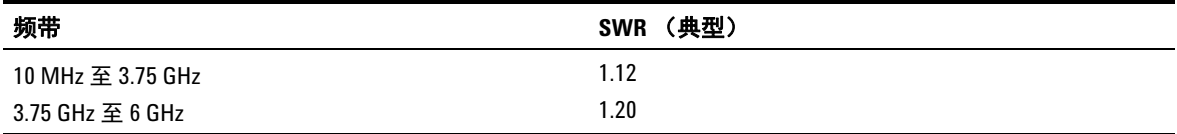

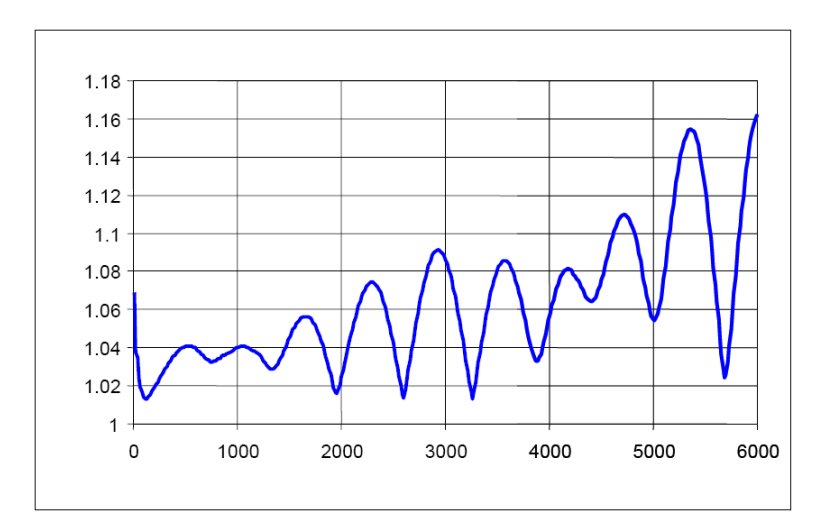

<span id="page-109-0"></span>图 **5-1** 典型 SWR 性能

- 1 典型 (平均值 + 3 个标准偏差):典型是指在以下条件下所有仪器将达 到的性能:
	- 工作环境温度为 23 ℃,除非另行说明
	- 在指定的 30 分钟预热时间后
	- 不包括测量不确定度
	- 不保证达到此性能。

# 索引

## **A**

安全 , [III](#page-2-0), [IV](#page-3-0)

## **B**

背光灯 , [12](#page-29-0), [14,](#page-31-0) [21](#page-38-0) 补偿 , [11](#page-28-0), [22](#page-39-0)

## **C**

菜单图 , [13](#page-30-0) 操作 前面板 , [16](#page-33-0) 测量 , [77](#page-94-0) 单位 , [14](#page-31-1) 精度 , [82](#page-99-0) 速度 , [18](#page-35-0), [50](#page-67-0) 尺寸 , [10](#page-27-0)

## **D**

dBm , [20](#page-37-0) 单位 , [14](#page-31-2), [20](#page-37-1) 低频法 , [78](#page-95-0) 电池 , [88](#page-105-0) 电源 测量 , [78](#page-95-1) 定义 , [76](#page-93-0) 供电 , [8](#page-25-0) 连接器 , [8](#page-25-1) 限制 , [6](#page-23-0)

## **F**

分贝 , [77](#page-94-1)

#### **G**

高频法 , [78](#page-95-2) 高速 , [90](#page-107-0) 模式 , [18](#page-35-1) 功能 , [3](#page-20-0) 购置物件 标准 , [3](#page-20-1) 可选 , [4](#page-21-0) 规格 , [90](#page-107-1) 归零 , [11,](#page-28-1) [17](#page-34-0)

#### **J**

基本 , [42,](#page-59-0) [48](#page-65-0) 检查 , [3](#page-20-2) 键盘 , [11](#page-28-2)

# **L**

连接 , [5](#page-22-0) 连接器 N 型 , [5](#page-22-1) RF , [5](#page-22-2) 外部电源 , [8](#page-25-2)

## **M**

脉冲 , [81](#page-98-0) 命令 测量单位 , [51](#page-68-0) 测量速度控制, [50](#page-67-0) 基本 V3500A, [48](#page-65-0) 基本驱动程序 , [42](#page-59-0) 平均控制 , [49](#page-66-0) 其他 , [53](#page-70-0) 远程 USB , [41](#page-58-0)

## **P**

频率 范围 , [90](#page-107-2) 平均 RF 功率 , [3](#page-20-3) 功率计 , [80](#page-97-0)

## **Q**

取平均值 , [14](#page-31-3)

## **R**

RF 测量基础知识 , [75](#page-92-0) 功率测量 , [78](#page-95-3) 连接器 , [5](#page-22-2)

#### **S**

SWR , [92](#page-109-1) 设置 , [15](#page-32-0) 背光灯自动关闭时间间隔 , [21](#page-38-1) 测量速度 , [18](#page-35-2) 单位 , [20](#page-37-2) 输入频率 , [17](#page-34-1) 仪器 , [5](#page-22-3) 示例 , [14,](#page-31-4) [52](#page-69-0) 失配误差 , [82](#page-99-1)

#### **U**

USB , [7](#page-24-0), [27](#page-44-0), [40,](#page-57-0) [41](#page-58-1), [88](#page-105-1)

# 索引

## **W**

瓦特 , [20](#page-37-3), [77](#page-94-2) 误差率 最大值 , [85](#page-102-0) 最小值 , [85](#page-102-1)

# **X**

相对 , [22](#page-39-1), [77,](#page-94-3) [83](#page-100-0) 信号 , [80](#page-97-1)

## **Y**

要求 , [26](#page-43-0) 仪器状态 保存 , [19](#page-36-0) 调用 , [19](#page-36-1)

# **Z**

总线连接 , [40](#page-57-1)

## **www.agilent.com**

联系我们

要获得服务、保修或技术帮助,请通 过以下电话或传真号码联系我们:

美国: (电话) 800 829 4444(传真) 800 829 4433 加拿大: (电话) 877 894 4414(传真) 800 746 4866 中国: (电话) 800 810 0189(传真) 800 820 2816 欧洲: (电话) 31 20 547 2111 日本: (电话)(81) 426 56 7832 (传真)(81) 426 56 7840 韩国: (电话) (080) 769 0800(传真) (080) 769 0900 拉丁美洲: (电话) (305) 269 7500 中国台湾地区: (电话) 0800 047 866 (传真) 0800 286 331 其他亚太国家 / 地区: (电话)(65) 6375 8100 (传真) (65) 6755 0042

或访问 Agilent 网站: www.agilent.com/find/assist

本文档中的产品规格和说明如有更改, 恕不另行通知。请经常访问 Agilent 网 站以获得最新修订信息。

© Agilent Technologies, Inc., 2010

第二版, 2010 年 5 月 31 日 V3500-90003

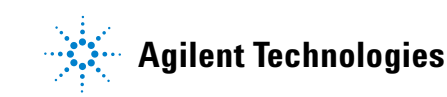